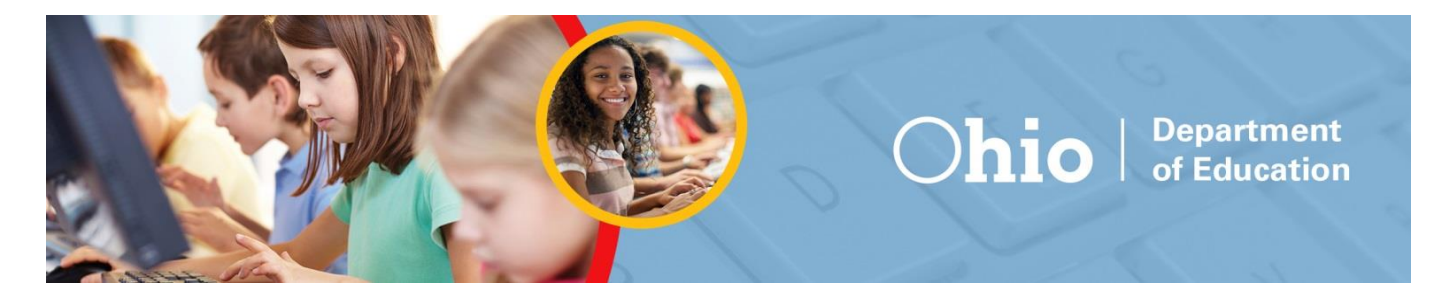

## **Practice Site Guidance Document for Ohio's State Tests and Ohio English Language Proficiency Assessment**

### **Updated August 2023**

The document includes the following information:

- What's New for 2023-2024
- About the Tests and Items
- Signing in to the Practice Site and Selecting Available Features
- Student Practice Site:
	- o Toolbar Overview
	- o Navigation
	- o Items that are Part of a Cluster
	- o Test Progress Indicator
	- o Toolbar Buttons
	- o Item Features and Additional Tools
	- o Writing Tools
- o Text-to-Speech and Text-to-Speech **Tracking**
- o Speech-to-Text
- o Paginated Stimuli
- o Screen Reader Mode
- o Ending the Test

#### **Alternate Assessment (AASCD) Online Practice Tests**

Online AASCD practice tests are available on the [Alternate Assessment Portal.](https://oh-alt.portal.cambiumast.com/) Refer to the specific [AASCD](https://oh-alt.portal.cambiumast.com/resources/practice-resources/aascd-practice-site-guidance-document)  [Practice Site Guidance Document](https://oh-alt.portal.cambiumast.com/resources/practice-resources/aascd-practice-site-guidance-document) for more information.

**Alternate Ohio English Language Proficiency Assessment (Alt-OELPA) Online Practice Tests** Online Alt-OELPA practice tests are available on [Ohio's English Language Proficiency Tests Portal.](https://oh-oelpa.portal.cambiumast.com/) Refer to the specific [Alt-OELPA Practice Test Guidance Document](https://oh-oelpa.portal.cambiumast.com/resources/alt-oelpa/alt-oelpa_resources_/alt-oelpa_practicetest_resources/alt_oelpa_practice_test_directions) for more information.

## **What's New for 2023-2024**

#### **TA Practice Site Updates**

The Test Administrator (TA) Practice Test Site has been updated for the 2023-2024 school year to reflect changes made to the Test Administrator (TA) Interface. These updates provide a modernized look, resulting in more real-estate for pertinent session information, better navigation and less pop-up windows within the TA Interface. New functionality has been added to allow administrators to pin selected students to the top of the list of students in an active practice session, so they are easier to monitor. **No** features have been removed from the prior TA Practice Test Site, though some features have been relocated to allow for better navigation. This Practice Site Guidance Document has been revised accordingly to provide details on these updates.

#### **Student Practice Site Updates**

The Student Practice Site has also been updated for the 2023-2024 school year to reflect changes made to the Student Interface. Notable changes to the Student Practice Site include:

- The addition of Speech-to-Text
- New Workflow to End a Test

This Practice Site Guidance Document has been revised accordingly to provide details on these updates.

# **About the Tests and Items**

The practice site offers several tests to help students and educators prepare for the Ohio's State Tests (OST)

and the Ohio English Language Proficiency Assessment (OELPA). The available tests include practice tests and released item tests. Users can access the practice site from the home page of the test [portal.](https://oh.portal.cambiumast.com/) Look for the Practice Tests icon.

Students will see the types of items that Ohio may administer online. Additionally, the online tests give students the opportunity to navigate through the online testing system, use the available tools and features and familiarize themselves with the testing experience. Test takers will receive item scores when taking the OST practice tests. Item scores are *not* available on the OST released item tests, nor the OELPA practice tests.

For educators, the tests provide an opportunity to review examples of how Ohio's Learning Standards may be assessed.

### **1. OST Practice Tests**

The Ohio's State Tests (OST) online practice tests are organized by grade level and end-of-course test. [Scoring guidelines](https://oh-ost.portal.cambiumast.com/resources/student-practice-resources/practice-scoring-guides) for the OST Practice Tests are available on the test portal. They include additional information about each item, such as alignment to the standards; an answer key and rubrics; and sample exemplar responses.

### **Released Item Tests and Sample Tests for the OST**

The Ohio's State Tests released items and sample tests are organized by grade level and end-of-course test. [Scoring guidelines](https://oh-ost.portal.cambiumast.com/resources/student-practice-resources/item-release-scoring-guides) are available on the portal. They include additional information about each question, such as alignment to the standards; an answer key and rubrics; and sample exemplar responses.

## **Item Scoring for the OST**

The practice tests feature real-time item scoring to give students immediate feedback. Each item score shows the number of points earned, the number of points available and information about why the student's response was correct or incorrect. A summary report at the end of the practice tests on the "Your Results" page shows the student how they did on each item. No test score is provided (for example no scale score and no performance level) on the practice tests. The item scoring information is not available for Test Administrators. This feature is only available for practice tests. It is not available for item release tests. However, there are Scoring Guides for item release tests,as well as practice tests.

### **2. OELPA Practice Test and Item Scoring**

The OELPA online practice test is organized by grade band (K, 1, 2-3, 4-5, 6-8, 9-12), then language domain (reading, writing, listening and speaking). [Constructed response rubrics](https://oh-oelpa.portal.cambiumast.com/resources/scoring-and-reporting/oelpa-constructed-response-rubrics) are available on the portal to explain how the spoken and written responses are scored, but the OELPA practice tests are not scored.

**SYSTEM** 

**Practice Tests** 

Become familiar with the testing system and types of questions on the operational tests.

# **Starting a Practice Test Session in the TA Practice Site**

Students do not need a practice session created to access practice or released item tests. For information on taking practice tests without a TA practice session, see the next section in this document on Signing into the Practice Site and Selecting Available Features. For operational tests, a test session must be created in the TA Interface on the TA's device before the student can begin testing on the student's device. Test administrators who wish to practice establishing a test session can utilize the [TA Practice Site](https://oh-alt.portal.cambiumast.com/teachers.html) available on the test portal. Authorized user accounts are required. If you need a user account, contact your test coordinator.

After logging into the TA Practice Site, the test administrator will be prompted to select the tests to be administered using the "Test Selection Tree".

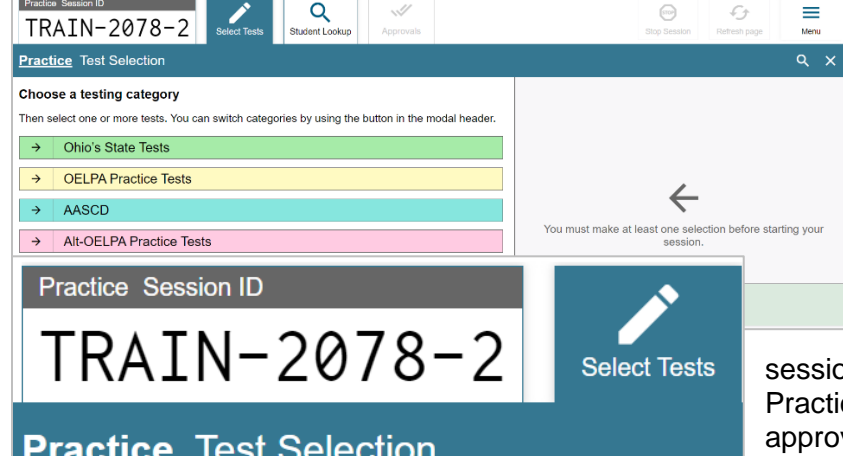

To select a test, first click on the  $[\rightarrow]$  icon to expand the list of subjects available for that test. Next, click on the **[+]** icon next to each subject to expand the list of grades available for that subject. Lastly, check the box next to the appropriate test(s) you want to add to your session.

Once tests selection is complete for your session, click [**Start Practice Session**].

The TA Practice Site will populate a session ID at the top of the screen. Session IDs in the TA Practice Test Site will always start with "TRAIN." For operational tests, the session ID will start with "OHIO". For a student to access your practice

session, the session ID from the TA Practice Site will need to be entered into the Student Practice Site login page. Once a student logs into your practice session, you will need to approve the student to test by selecting the Approvals tab in the TA Practice Site. Refer to Signing into the Practice Site and Selecting Available Features for more information.

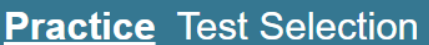

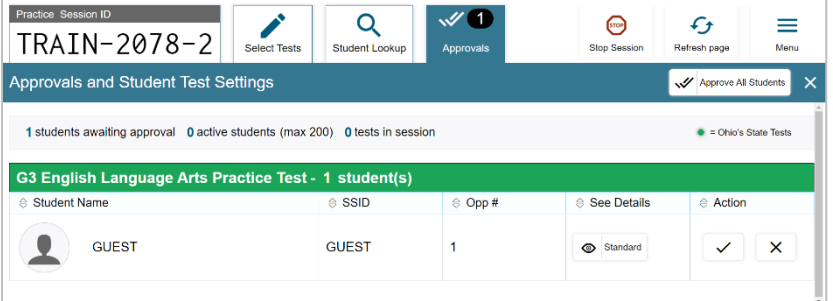

From the Approvals screen you can select the "eye"  $\bigcirc$  icon to view and set the

student's practice test settings. You can also Approve  $\left\lfloor \frac{1}{2} \right\rfloor$  or Deny  $\left\lfloor \frac{1}{2} \right\rfloor$  the student to test.

See the screen shots and information below for guidance on signing into the Practice Site and the available features that users will select on the Choose Settings page.

# **Signing in to the Practice Site and Selecting Available Features**

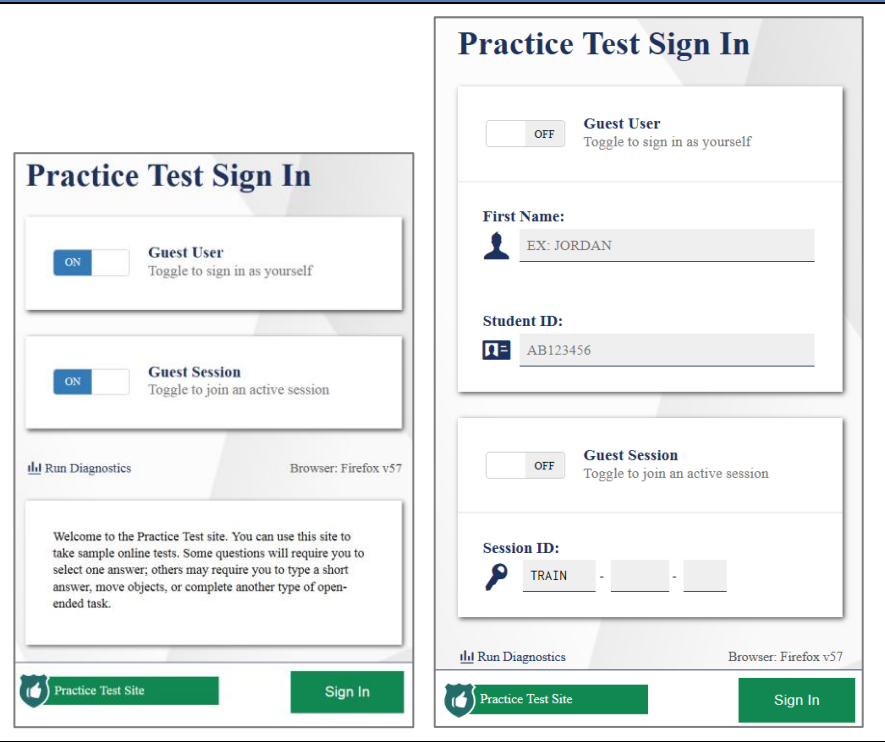

#### **Step 1.**

Users can either sign in to the Practice Site using the default "Guest User" access, shown here on the left, or by toggling the button next to "Guest User" to "OFF", as shown on the right, and entering the student's first name and student ID as it is entered in TIDE. There is no limit to the number of times a user can sign in and review the practice tests and released items.

Test administrators who wish to practice establishing a test session will use the [Test Administrator \(TA\) Practice Site](https://oh-oelpa.portal.cambiumast.com/teachers.html) available on the test portal. Authorized user accounts are required. If you need a user account, talk with your test coordinator.

Users can sign in to a practice session established by a test administrator but are not required to do so. Users can use the pre-selected guest session to sign in.

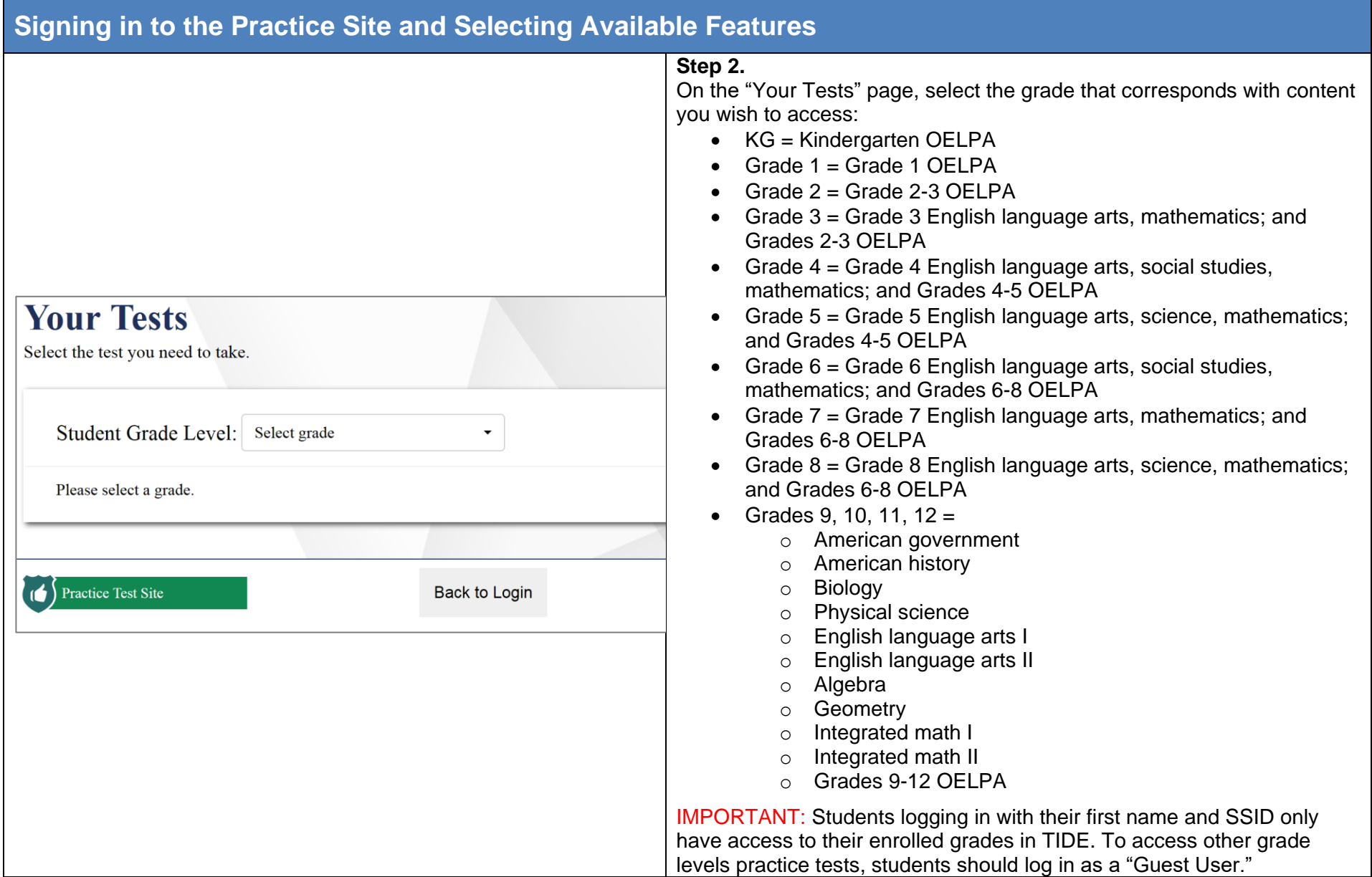

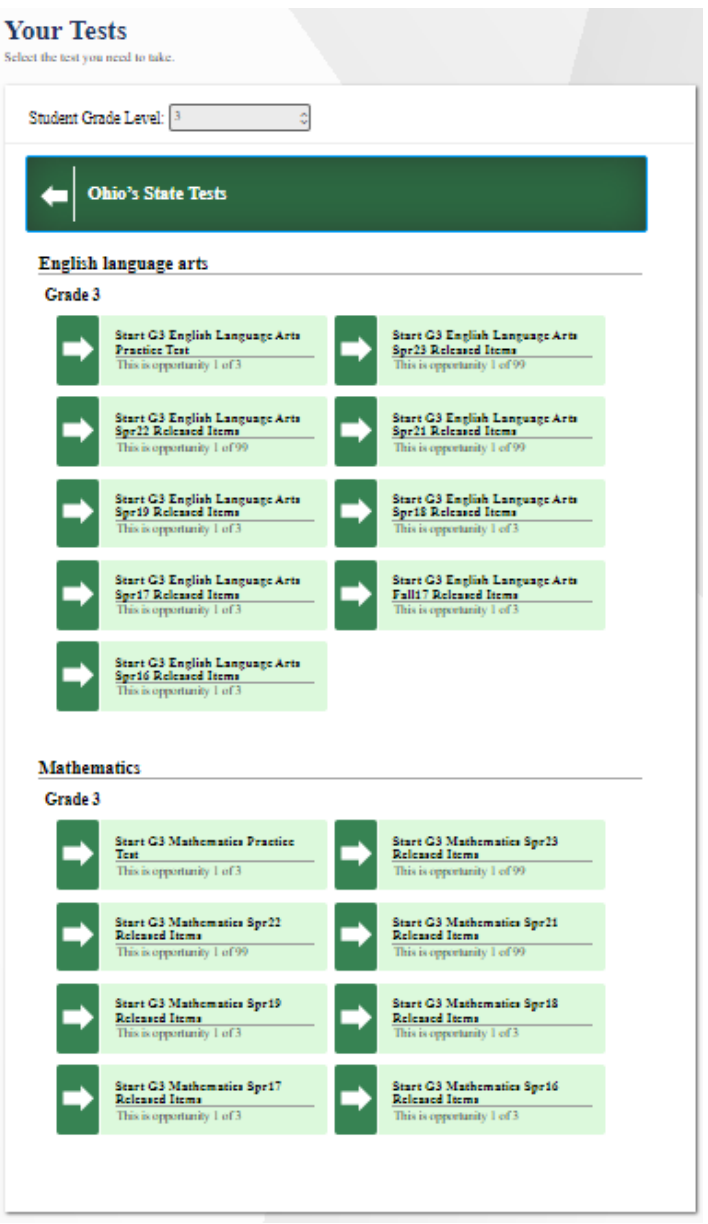

#### **Step 3.**

Once a grade has been selected, options are available on the "Your Tests" page based on the enrolled grade selected. If using the student's first name and SSID to log in, the student will not be able to select a grade. The tests available to the student in the Practice Test Site are based on the student's enrolled grade in TIDE. See the introductory section for more information on the types of tests available.

Click on one of the tests to get started.

Opportunities to visit this page are unlimited and the options reset each time a user revisits this page.

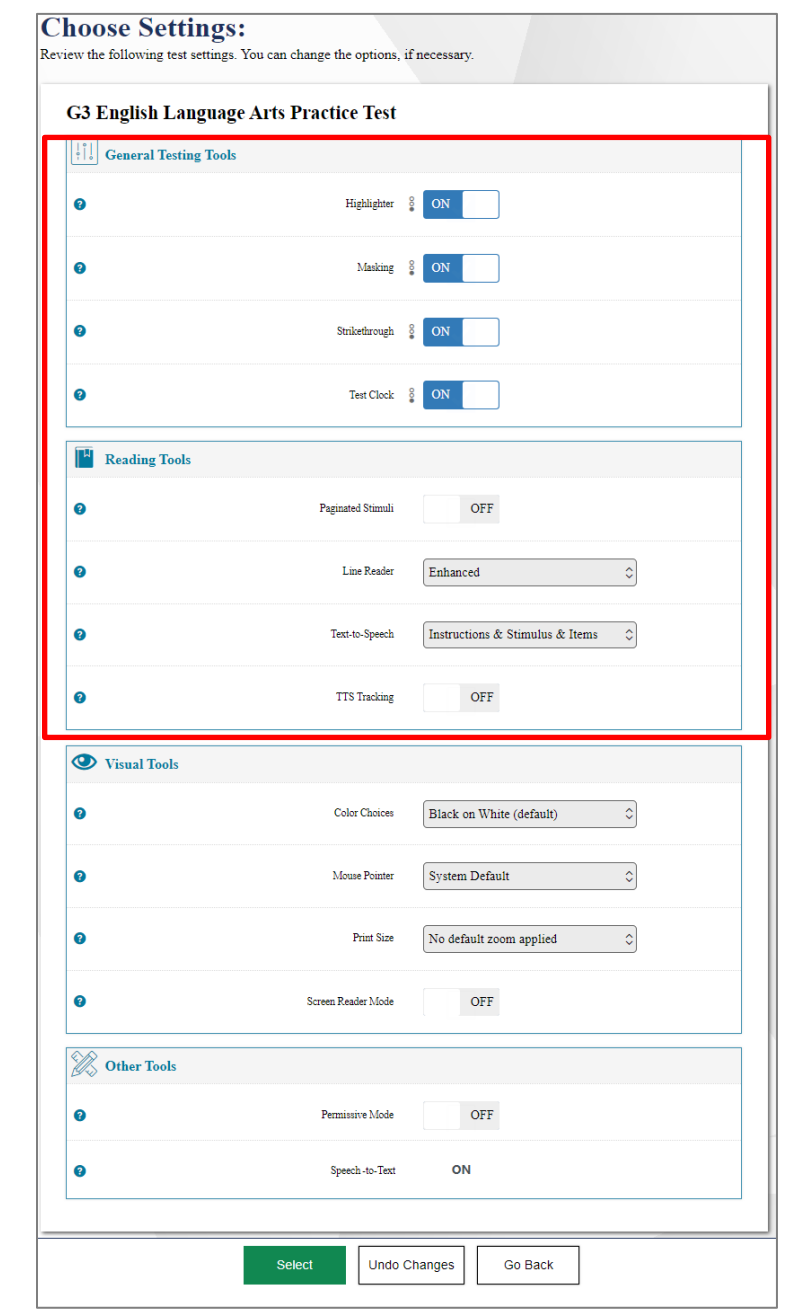

## **Step 4.**

On the Practice Site, if using the "Guest User" login, users have the option of selecting among several features on the Choose Settings page. If users log in to the Practice Test Site using the student first name and SSID information, students will not have the option to select these features. The features must be marked by test coordinators or test administrators in TIDE or the TA Practice Site Interface.

For the operational tests, students will not have the option to select these features. For operational testing, the features must be marked by test coordinators or test administrators in TIDE or the TA Interface.

## **General Testing Tools**

**Desmos Calculator:** This calculator is offered on tests with the calculator feature available. This tool is described later in this document.

**Masking**: This tool is described later in this document.

**Highlighter**: The default setting is on for all tests. This tool is described later in this document.

**Strikethrough:** The default setting is on for all tests. This tool is described later in this document.

**Test Clock**: The default setting is on for all Ohio's State Tests. This tool is described later in this document.

## **Reading Tools**

**Text-to-Speech**: This tool is described later in this document.

**Paginated Stimuli:** This feature allows a student to read a passage by "flipping" pages. This eliminates vertical scrolling on passages. By default, this is "off" for English language arts and social studies. This feature is not available for mathematics or science and cannot be used with Screen Reader Mode.

**Line Reader**: The default setting is on for all tests. This tool is described later in this document.

**Text-to-Speech Tracking**: Add-on feature for use with text-to-speech; this tool is described later in this document.

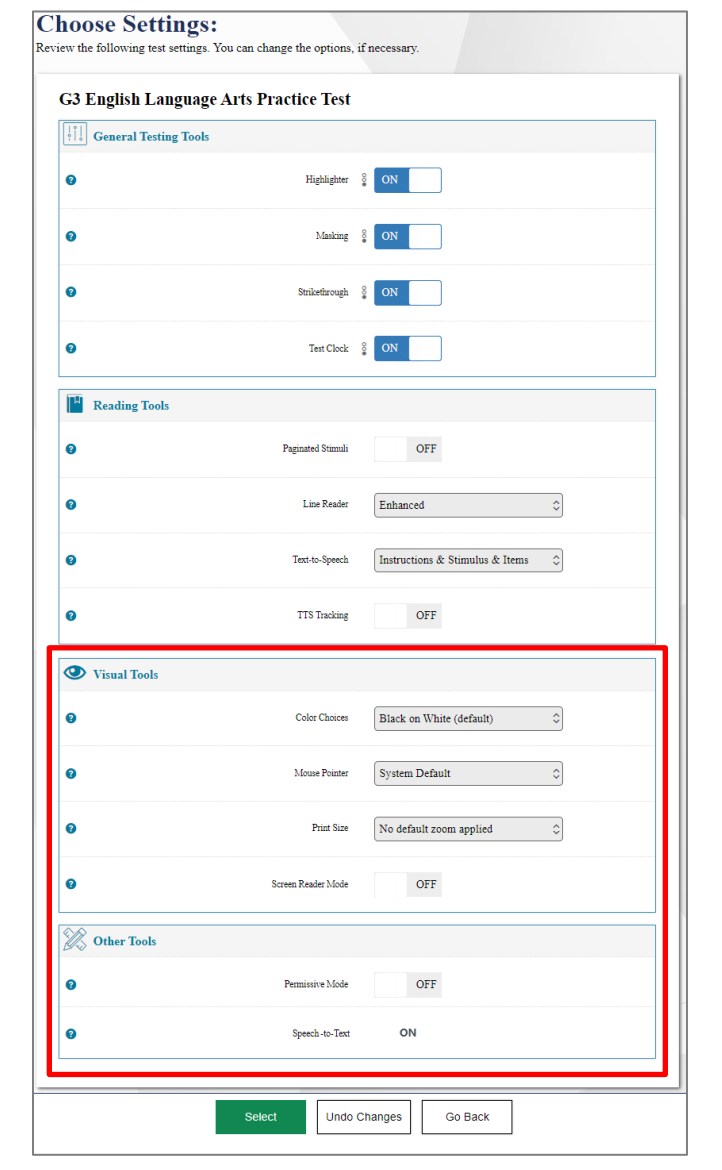

#### **Visual Tools**

**Color Choices:** Users can select from a range of text and background colors. The default setting is Black on White.

**Mouse Pointer:** Users can select from a range of mouse pointer sizes and colors. The default setting is that of the device being used.

**Print Size:** The default print size is approximately 12 point; other sizes (levels 1-4) scale up.

**Screen Reader Mode:** This mode is intended for students who use screen readers and is described later in this document. This mode is not available for all tests and cannot be used with Paginated Stimuli.

## **Other Tools**

**Language**: English and Bilingual English/Spanish forms are available for all grades in mathematics, science and social studies practice tests and released item tests. Items from the English language arts tests and the Ohio English Language Proficiency Assessment (OELPA) are never translated.

**Permissive Mode:** For those few students with disabilities who need to use specialized software or assistive technology in the secure browser, permissive mode enables them to do so. Users can enable Permissive Mode on the Practice Test Site to verify the assistive technology will work with the Secure Browser. Test Coordinators need approval from the Department to enable this for operational tests. For additional information, refer to the Assistive Technology Guidelines in [Ohio's](http://education.ohio.gov/Topics/Testing/Special-Testing-Accomodations/Accommodations-on-State-Assessments)  [Accessibility Manual with Appendices.](http://education.ohio.gov/Topics/Testing/Special-Testing-Accomodations/Accommodations-on-State-Assessments)

**Speech-to-Text:** This tool is described later in this document.

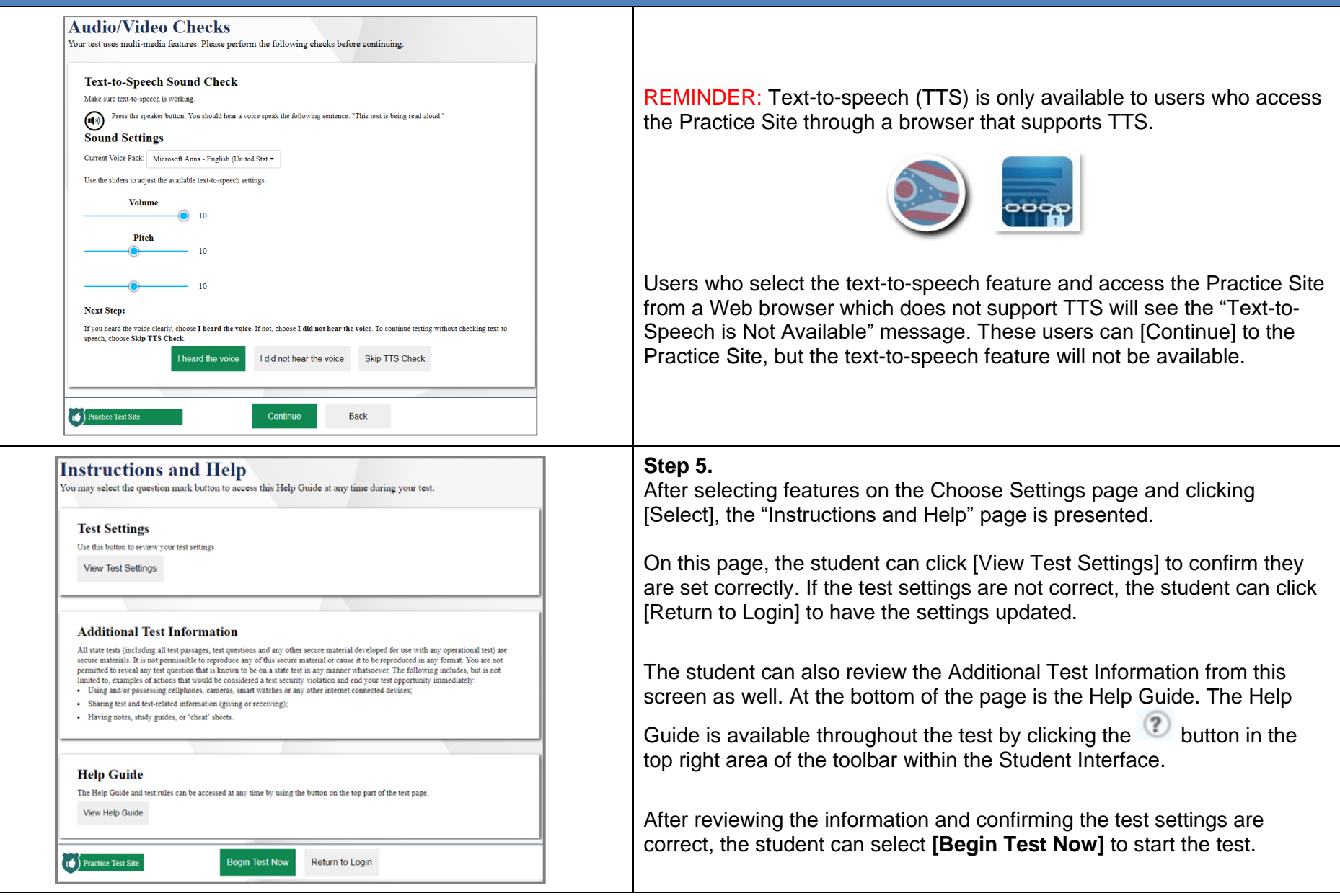

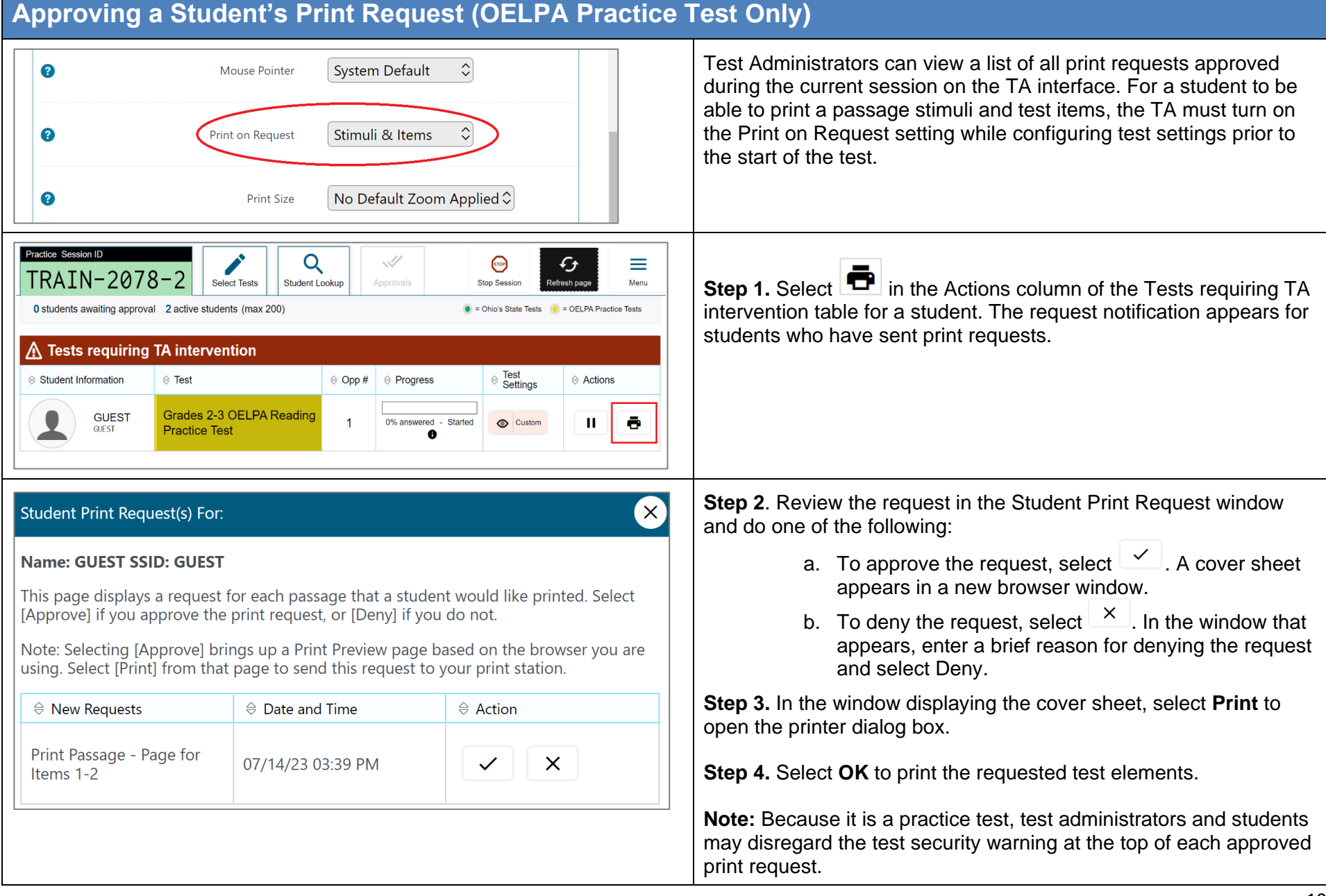

## **Student Practice Site**

The sections that follow describe elements of the Student Practice Site and explain how the system works.

## **Toolbar Overview**

The image below displays a **sample toolbar** for the grade 6 mathematics practice test. Note that the buttons may vary as the student navigates through the test.

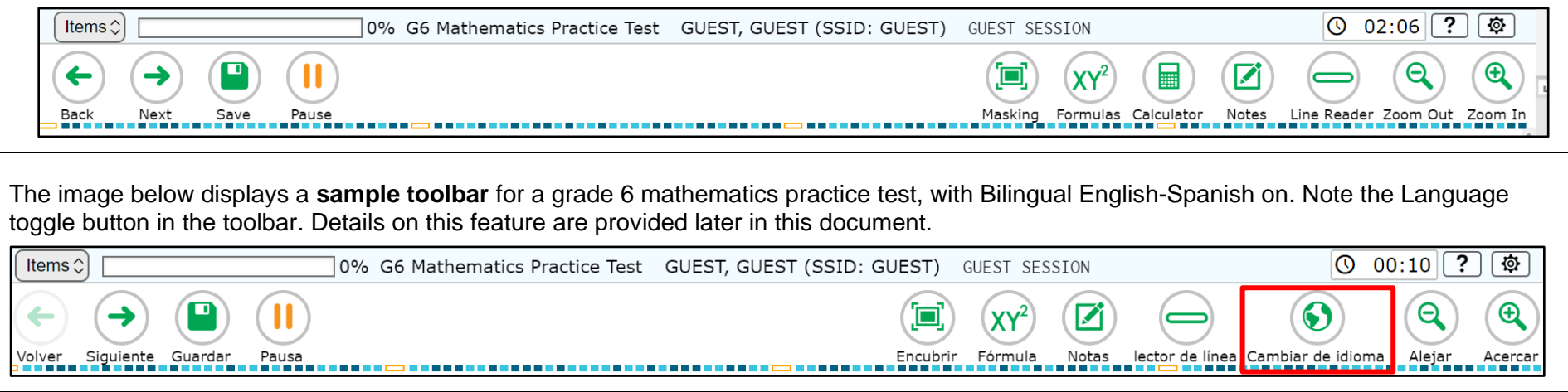

## **Navigation**

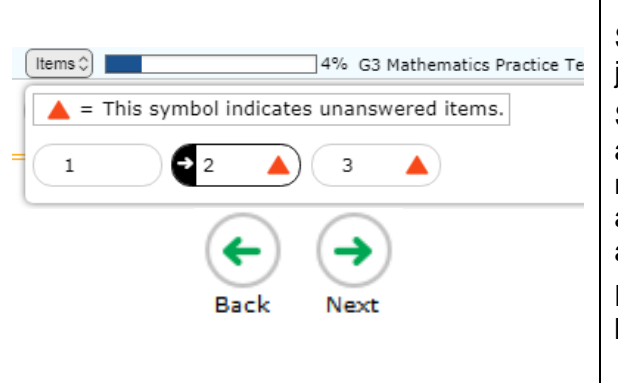

Students navigate through test items using the [**Back**] and [**Next**] arrow buttons. They can also jump directly to an item by using the **"Items" pop-up** window.

Students are not required to mark a response before going to the next test item. Students can skip an item and mark items for review if they do not answer them (see below for more information on marking items for review). Additional items appear in the Items pop-up window as the student advances through the test. The Items pop-up window also shows icons for unanswered questions and questions marked for review.

Note: In the "Items" pop-up window, the item the student is currently on appears with an arrow in a blue space. If the student hovers over another item option, that option appears in blue.

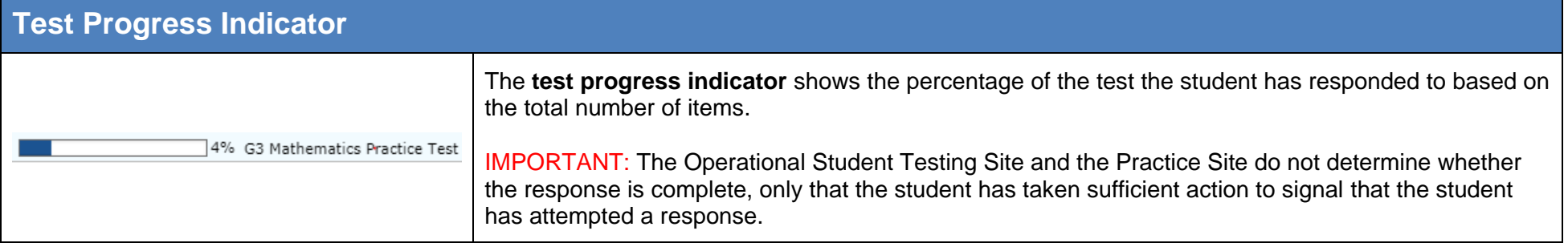

# **Items that are Part of a Cluster**

Navigation for items that are part of a cluster, meaning the questions share a common stimulus, is slightly different. Students navigate forward by clicking [Next]. They also can click the item numbers that appear between the test item and the toolbar. In the example below, the individual item numbers associated with the stimulus are available on the right and are highlighted with the red box. This layout allows students who have run a simulation to see their results as they move forward through the associated items.

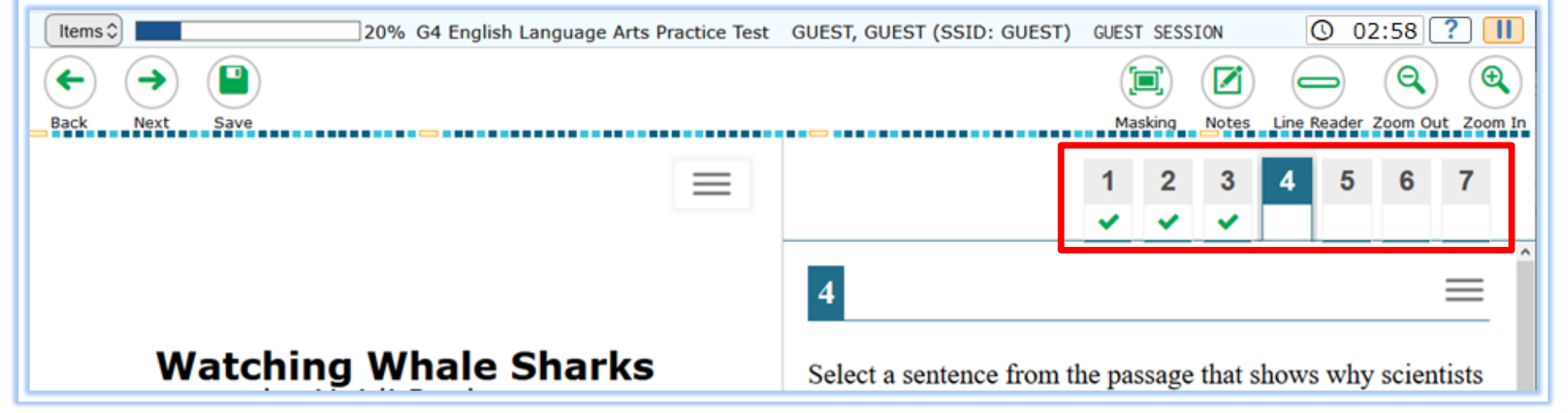

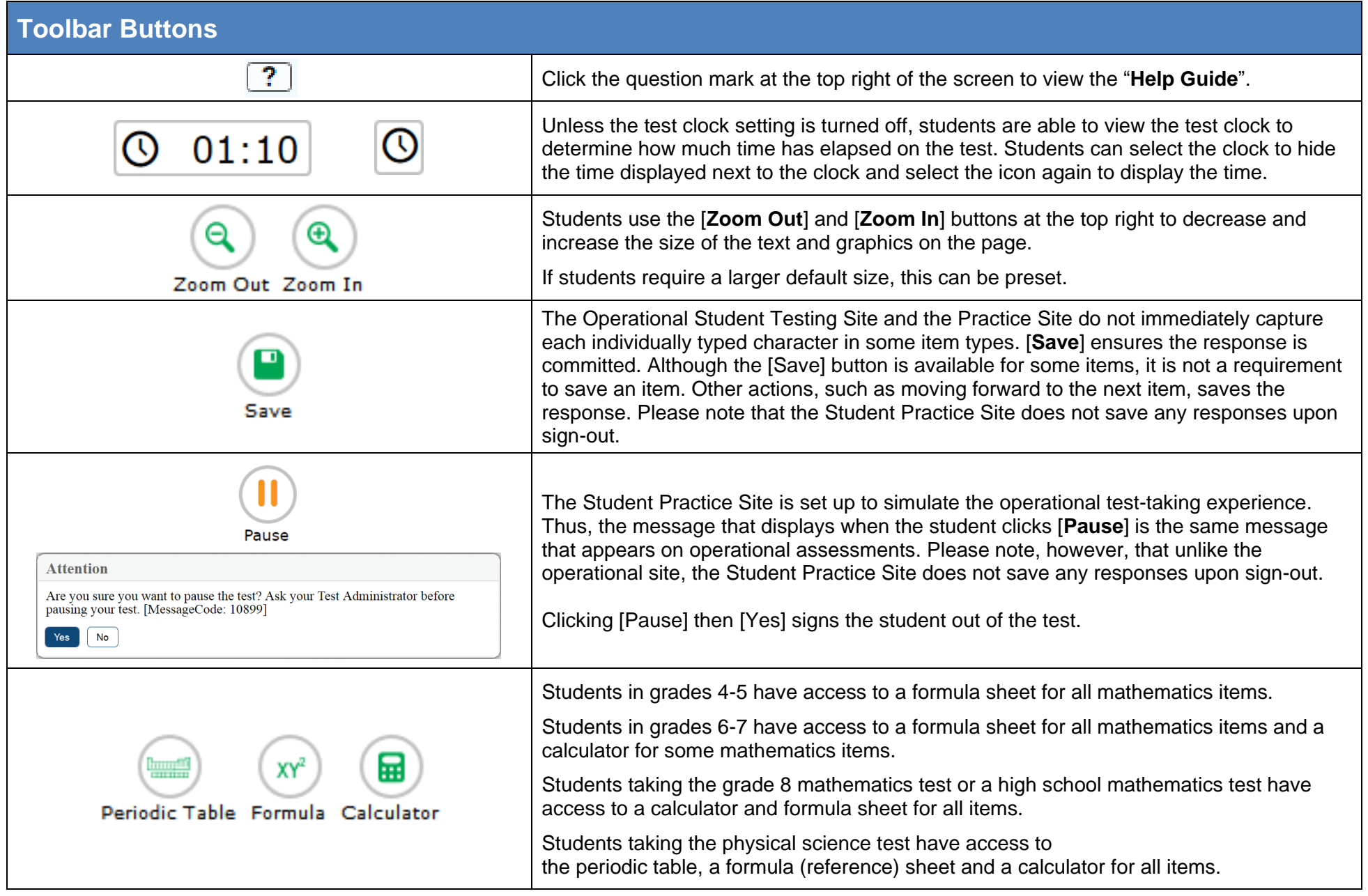

# **Toolbar Buttons**

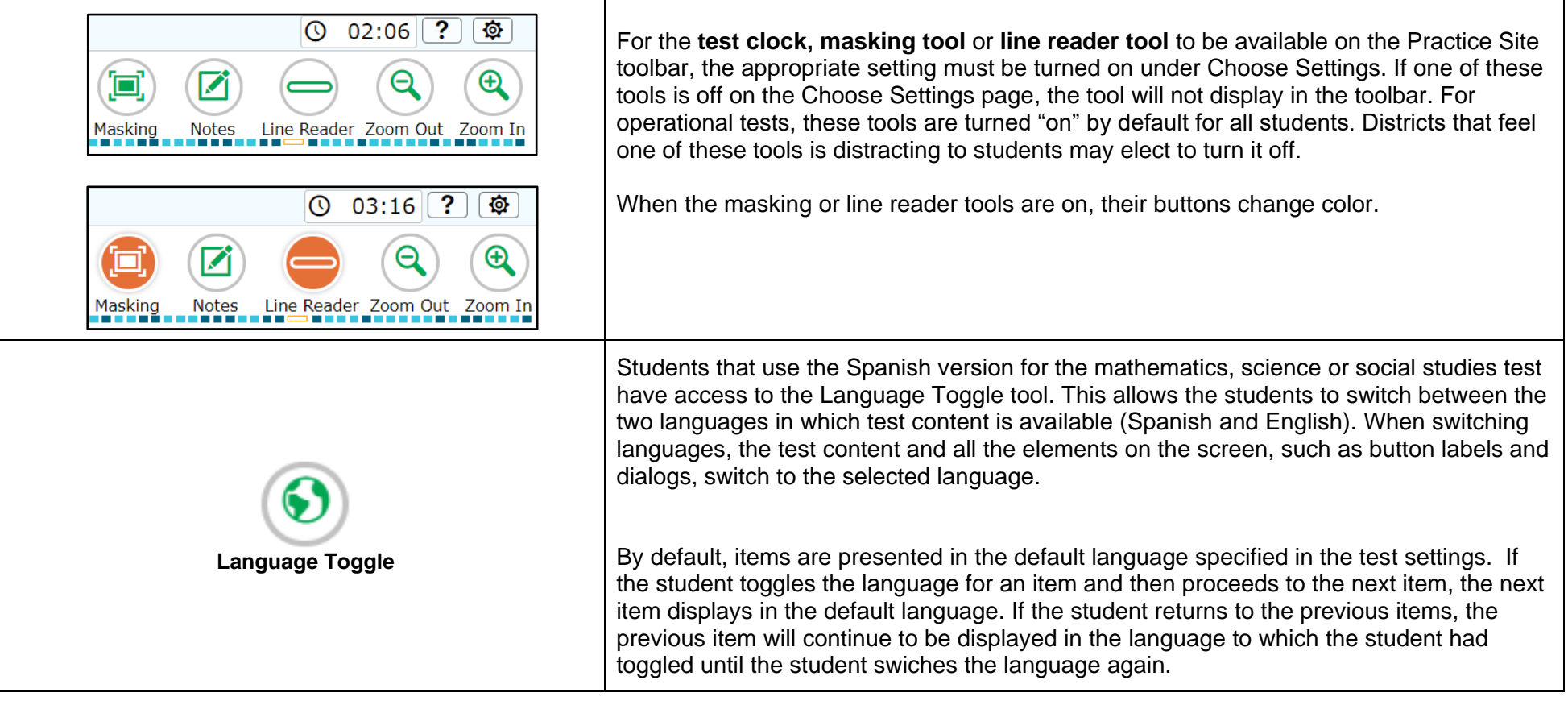

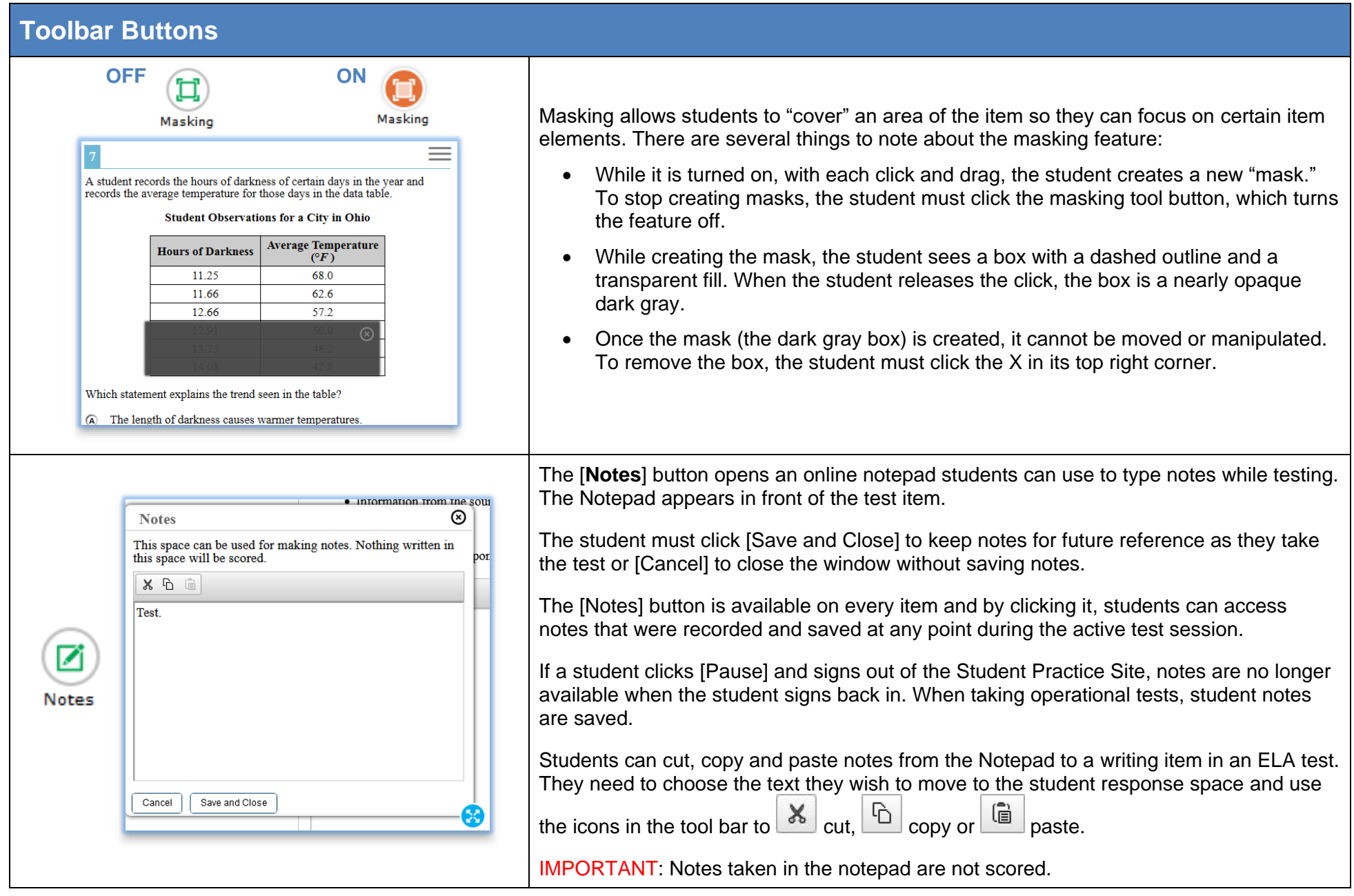

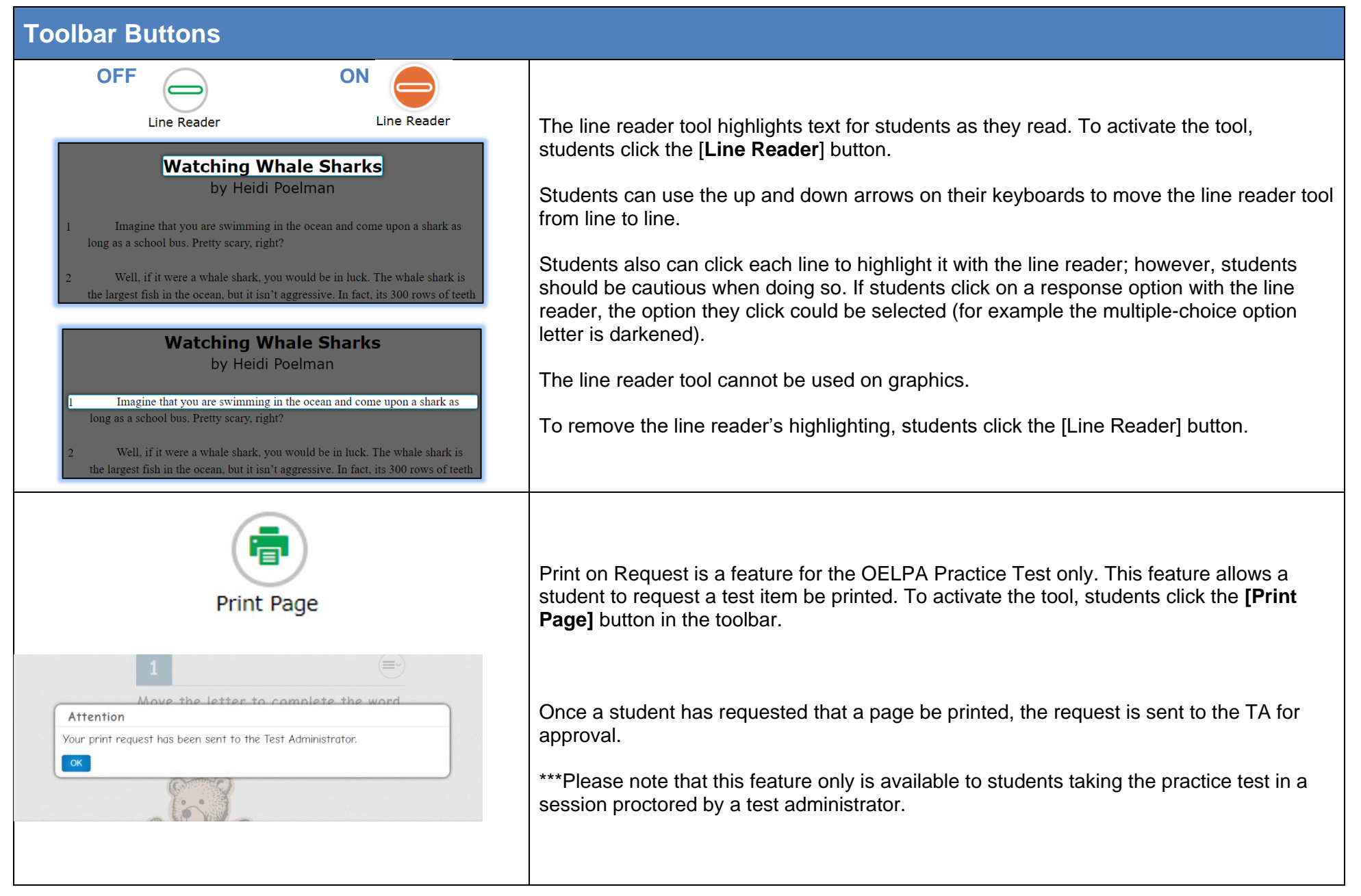

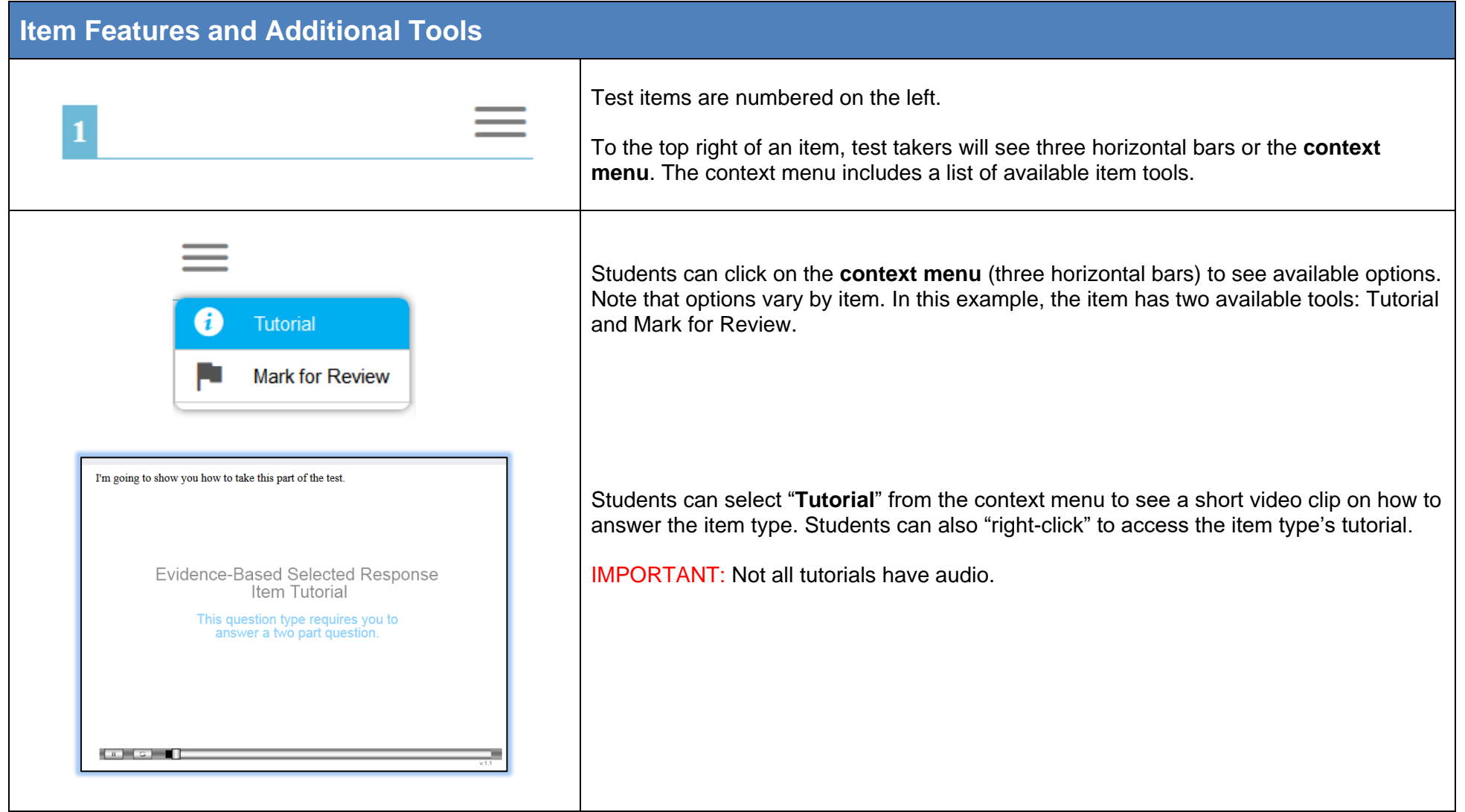

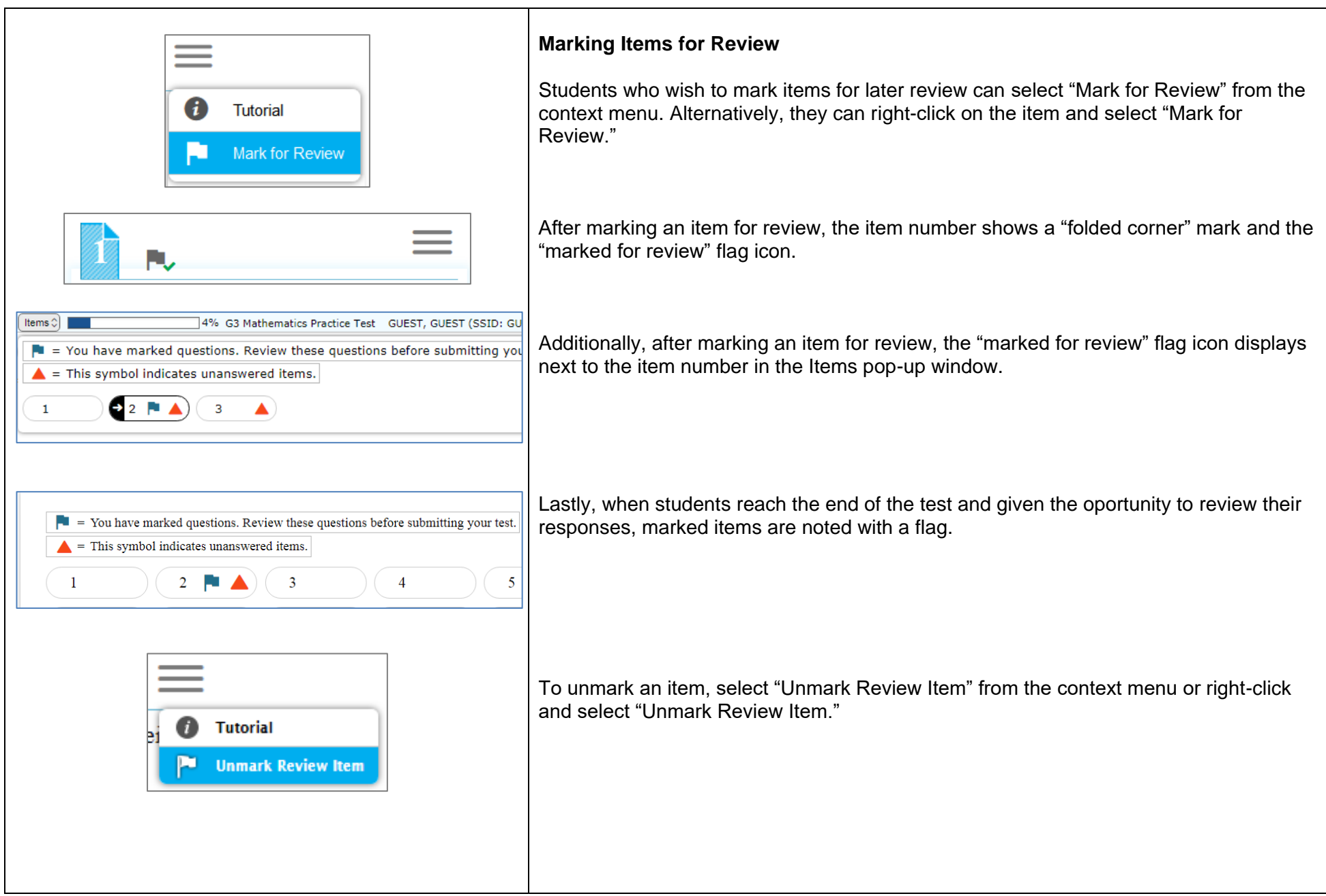

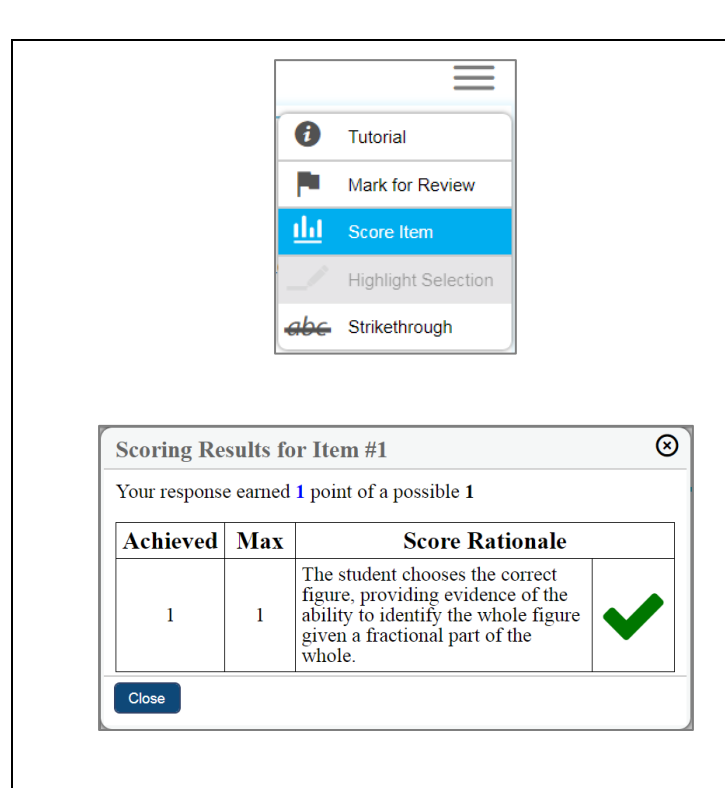

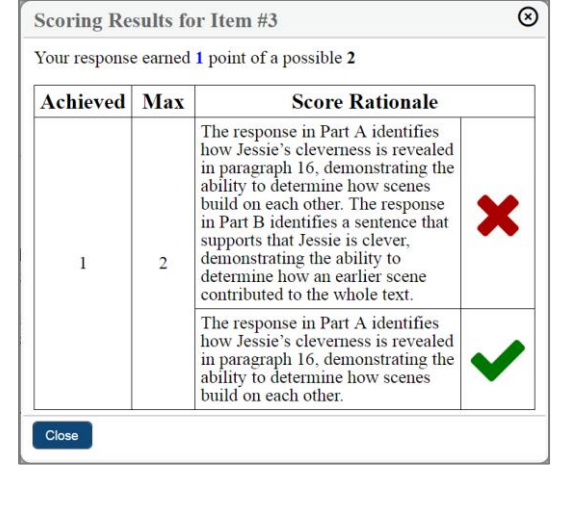

#### **Score Item**

IMPORTANT: This feature is only available for practice tests. Item scoring is not available for constructed response items. It is not available for item release tests, sample tests or the OELPA Practice Test. Scoring Guides are available for thses tests.

Students who wish to receive feedback on how they responded to an item can select "Score Item" from the context menu. Alternatively, they can right-click on the item and select "Score Item".

After selecting "Score Item," a pop-up displays scoring results for the selected item, the number of points earned, the number of points possible and information about why the student's response was correct or incorrect.

Some items, such as two-part items, display more than one Score Rationale.

## **Item Features and Additional Tools**

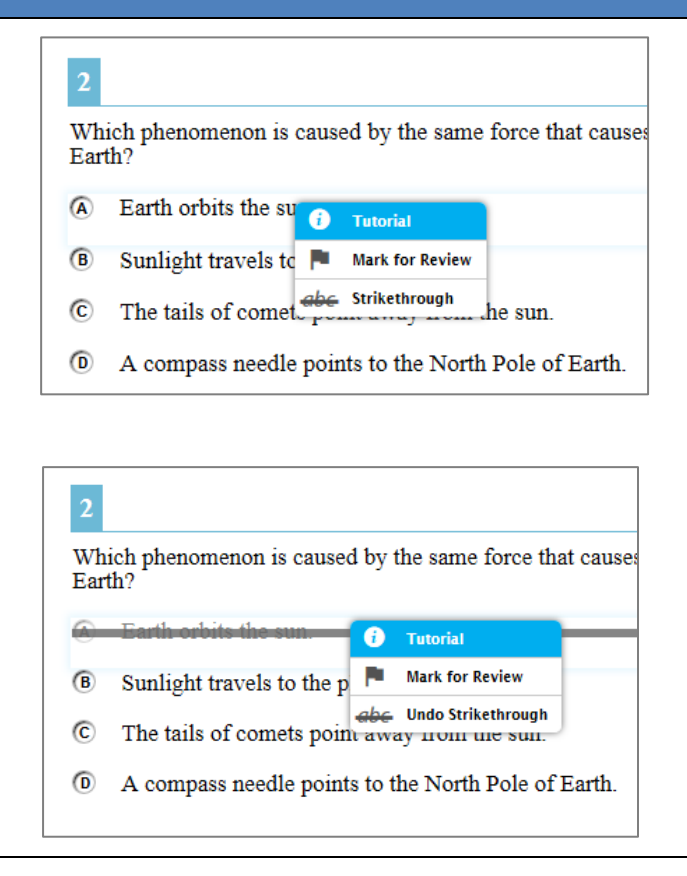

#### **Strikethrough or Eliminate Answer Choices**

For the **strikethrough** option to be available on the Practice Site, the setting must be turned on under Choose Settings. If the strikethrough setting is off on the Choose Settings page, the strikethrough option will not display in the context menu. For operational tests, strikethrough is turned on by default for all students. If this setting distracts students, turn it off.

On multiple-choice and multi-select items, students can strikethrough answer choices. To strikethrough an answer choice, right-click the answer choice or select "Strikethrough" from the context menu and select an answer choice to strikethrough.

Students can undo the strikethrough following the same steps.

## **Item Features and Additional Tools**

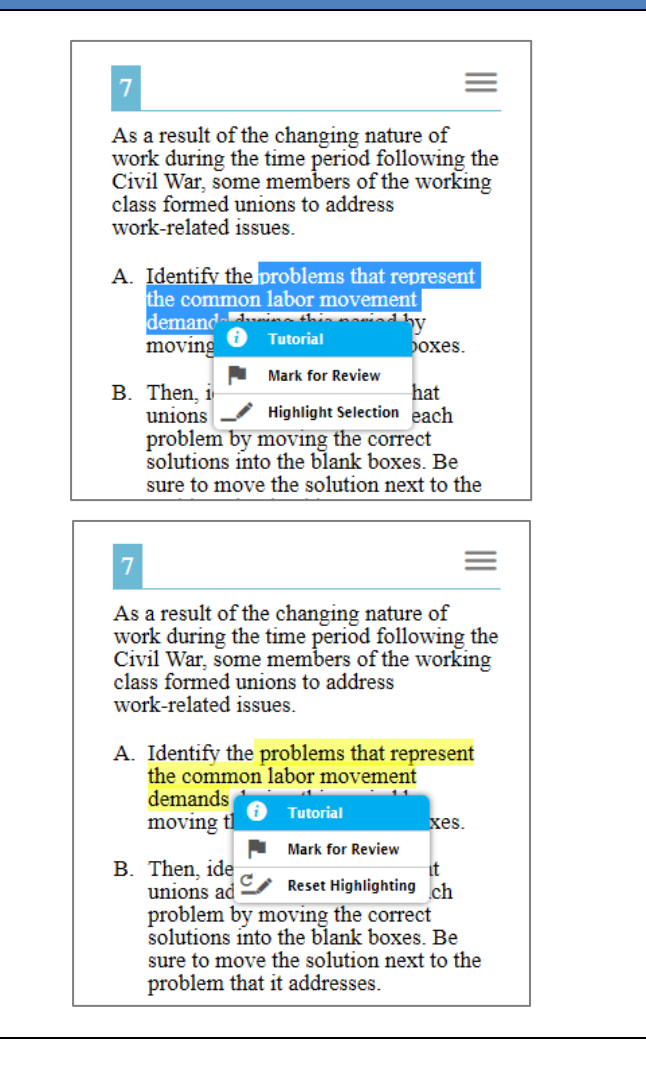

#### **Highlighting**

For the **highlighting** option to be available on the Practice Site, the setting must be turned on under Choose Settings. If the highlight setting is off on the Choose Settings page, the highlighting option will not display in the context menu. For operational tests, highlighting is turned "on" by default for all students. If this setting distracts students, turn it off.

Students can select text and right-click to highlight it. Alternatively, they can select text then the context menu to highlight their selections.

Right-click or click the context menu for the option to reset highlighting.

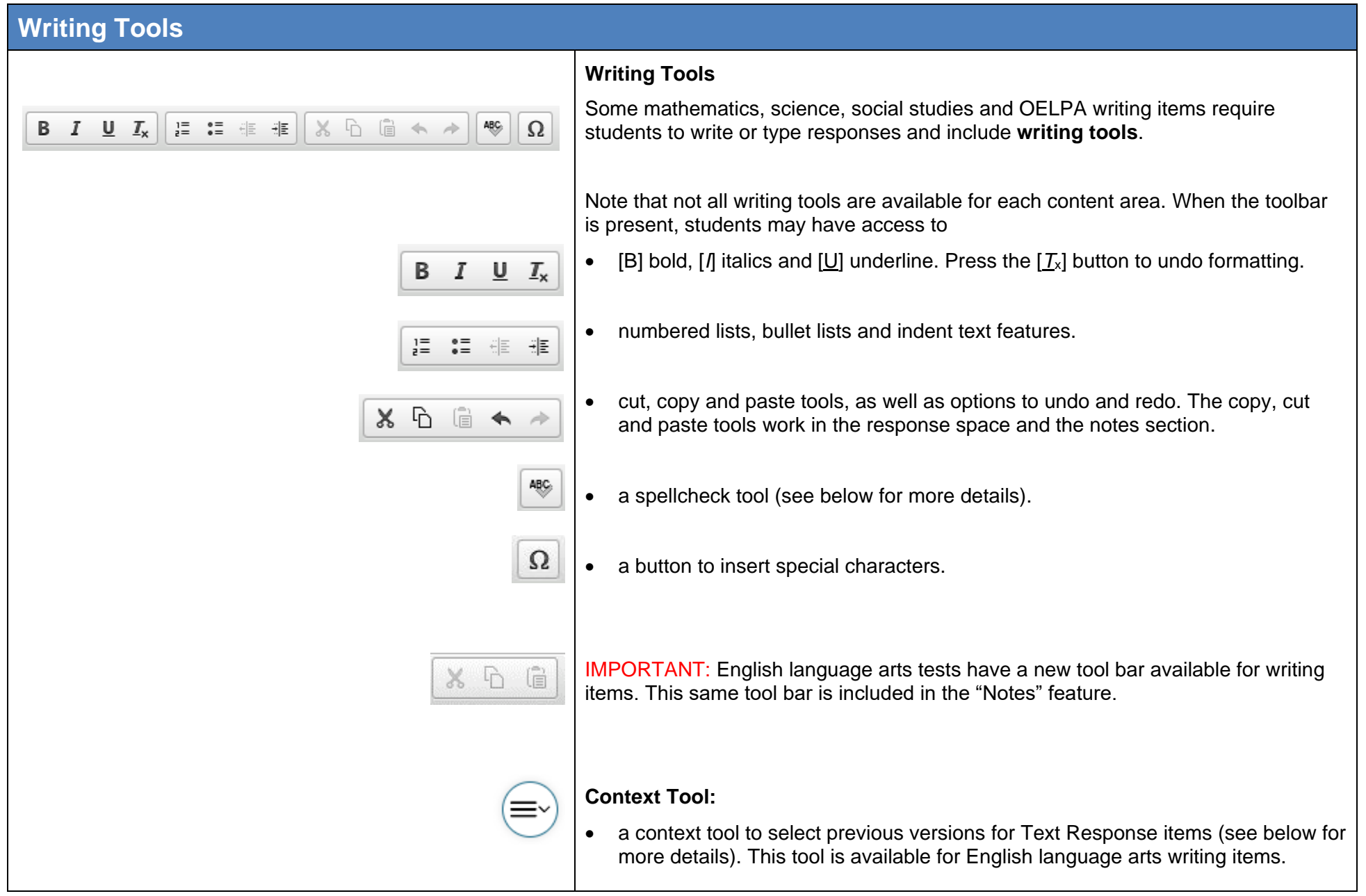

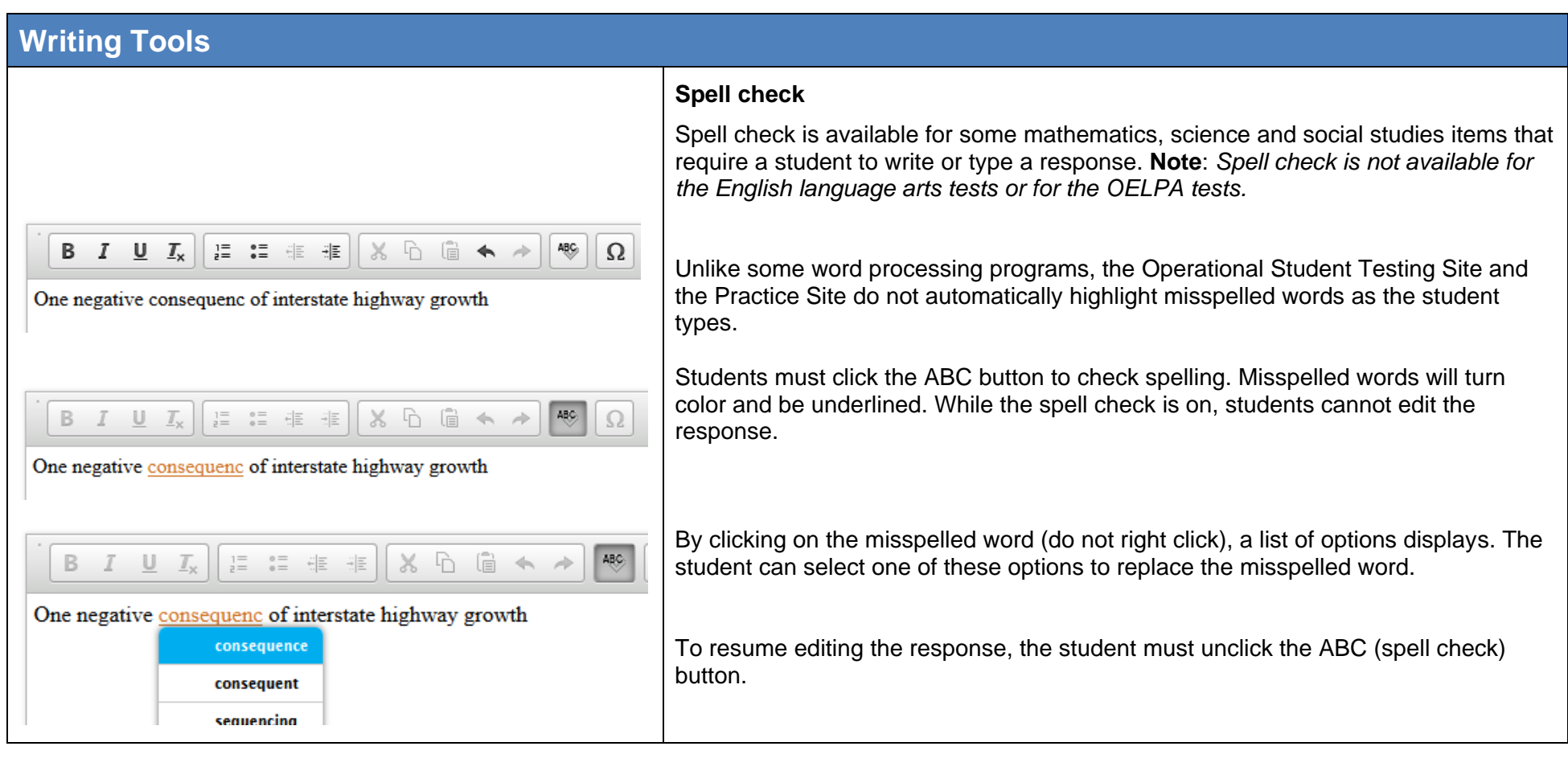

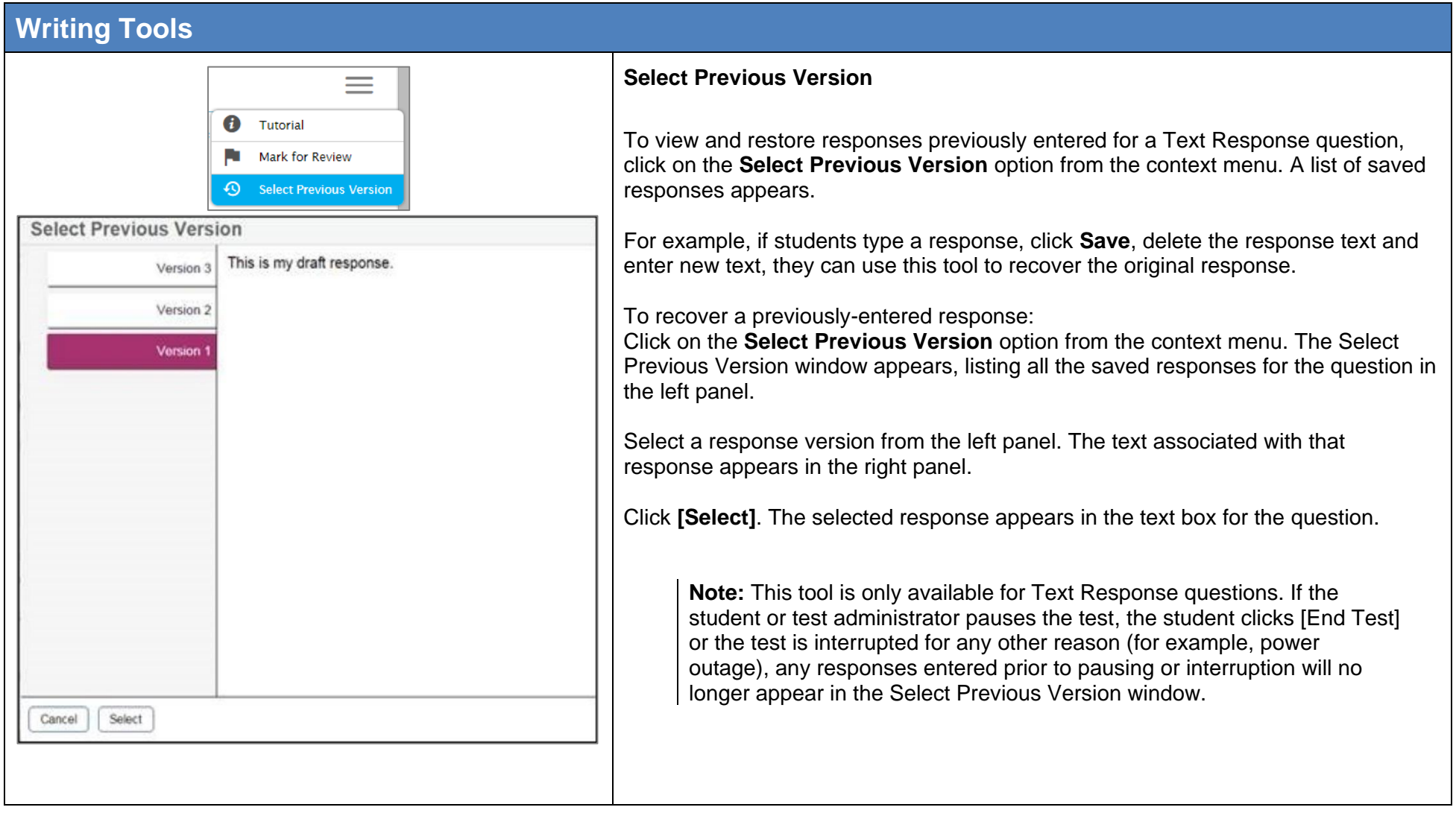

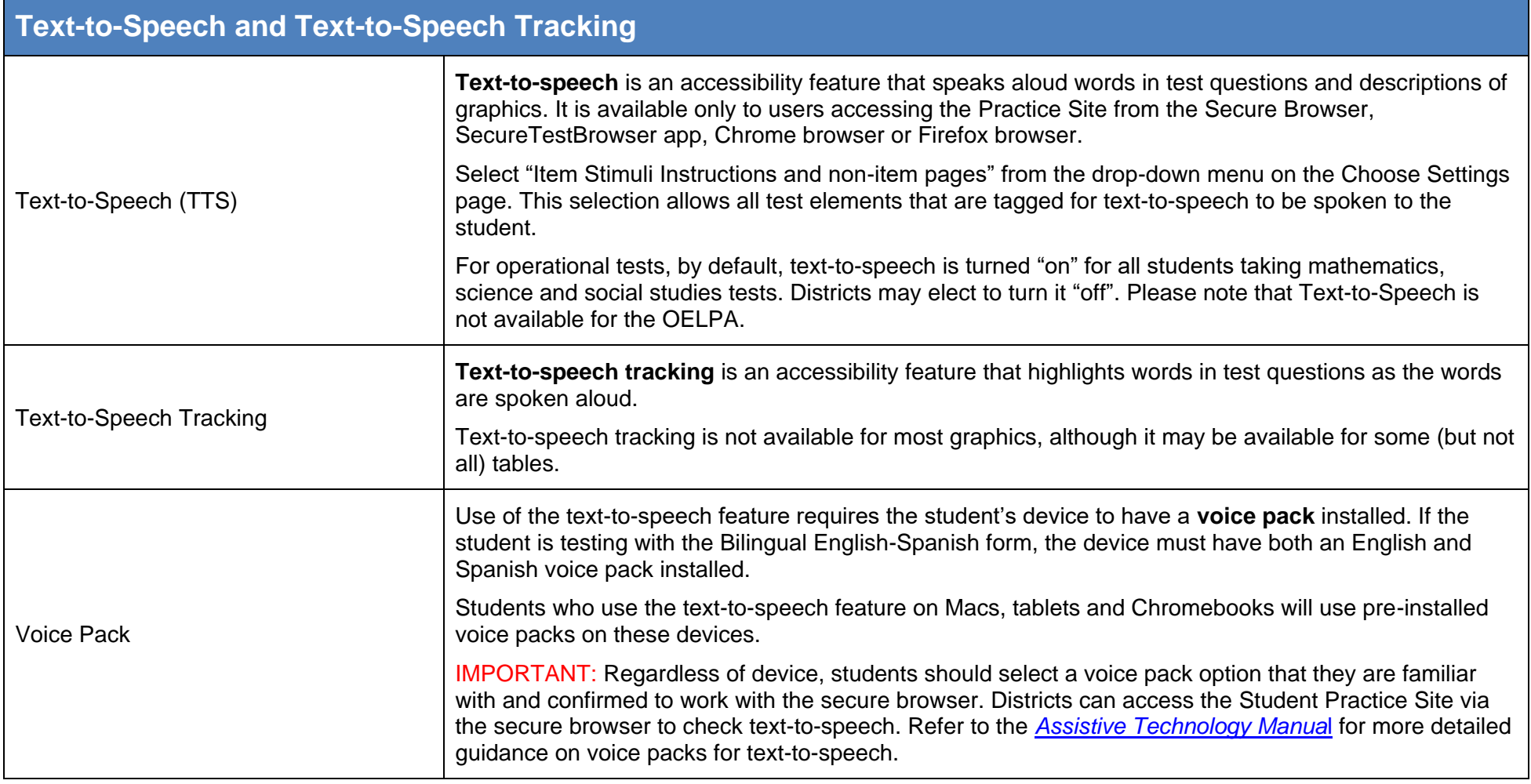

# **Text-to-Speech and Text-to-Speech Tracking**

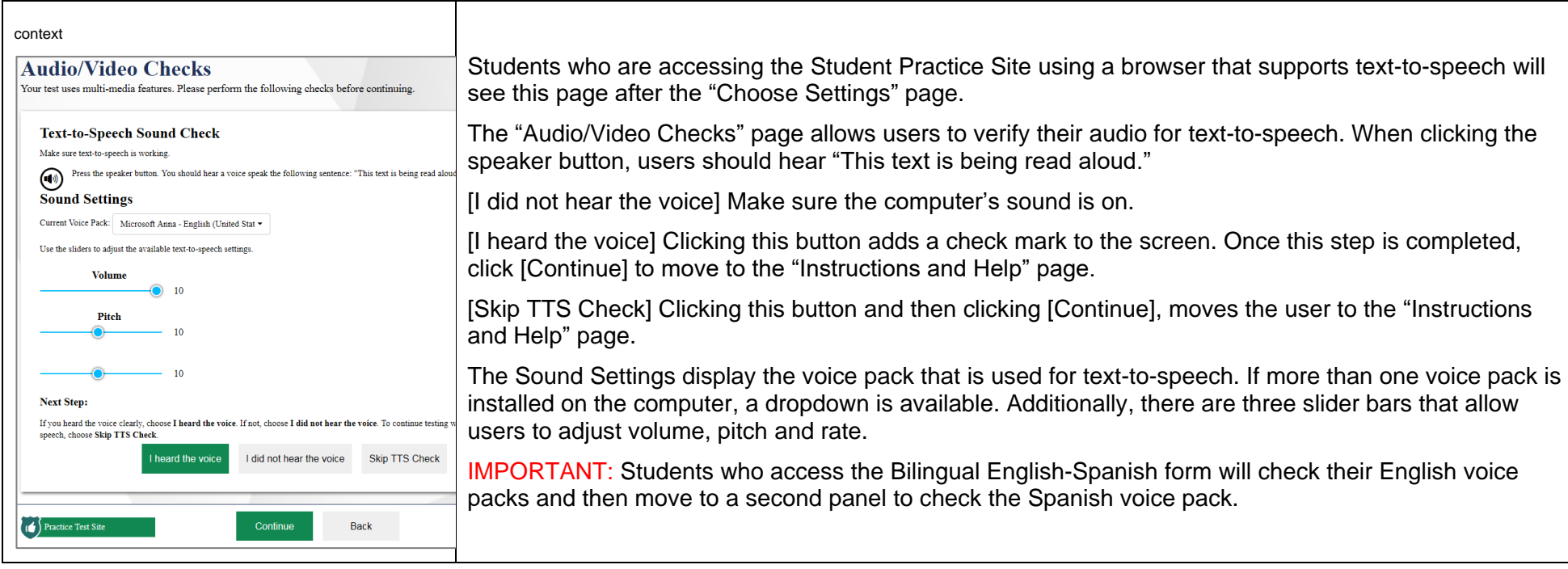

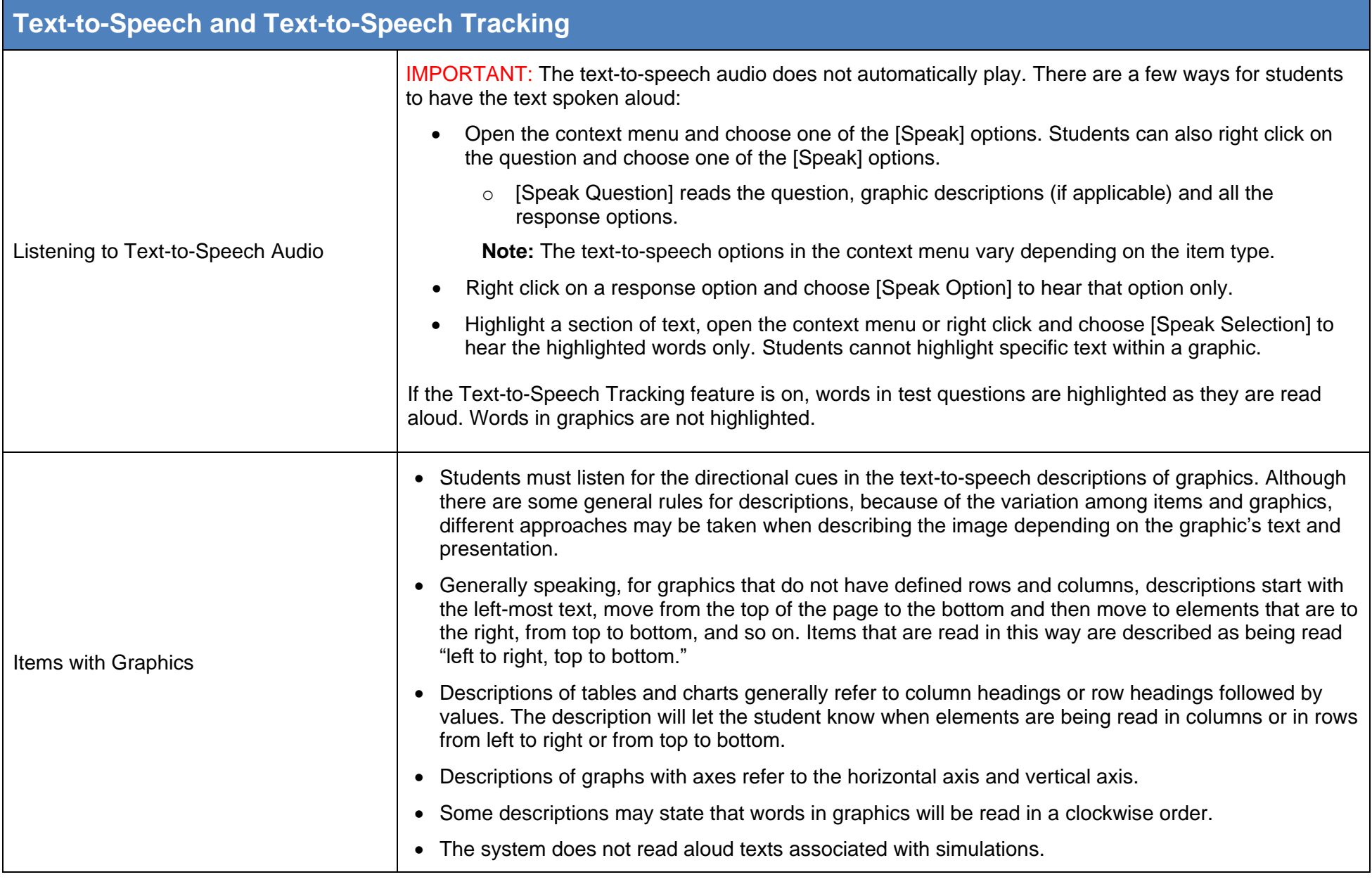

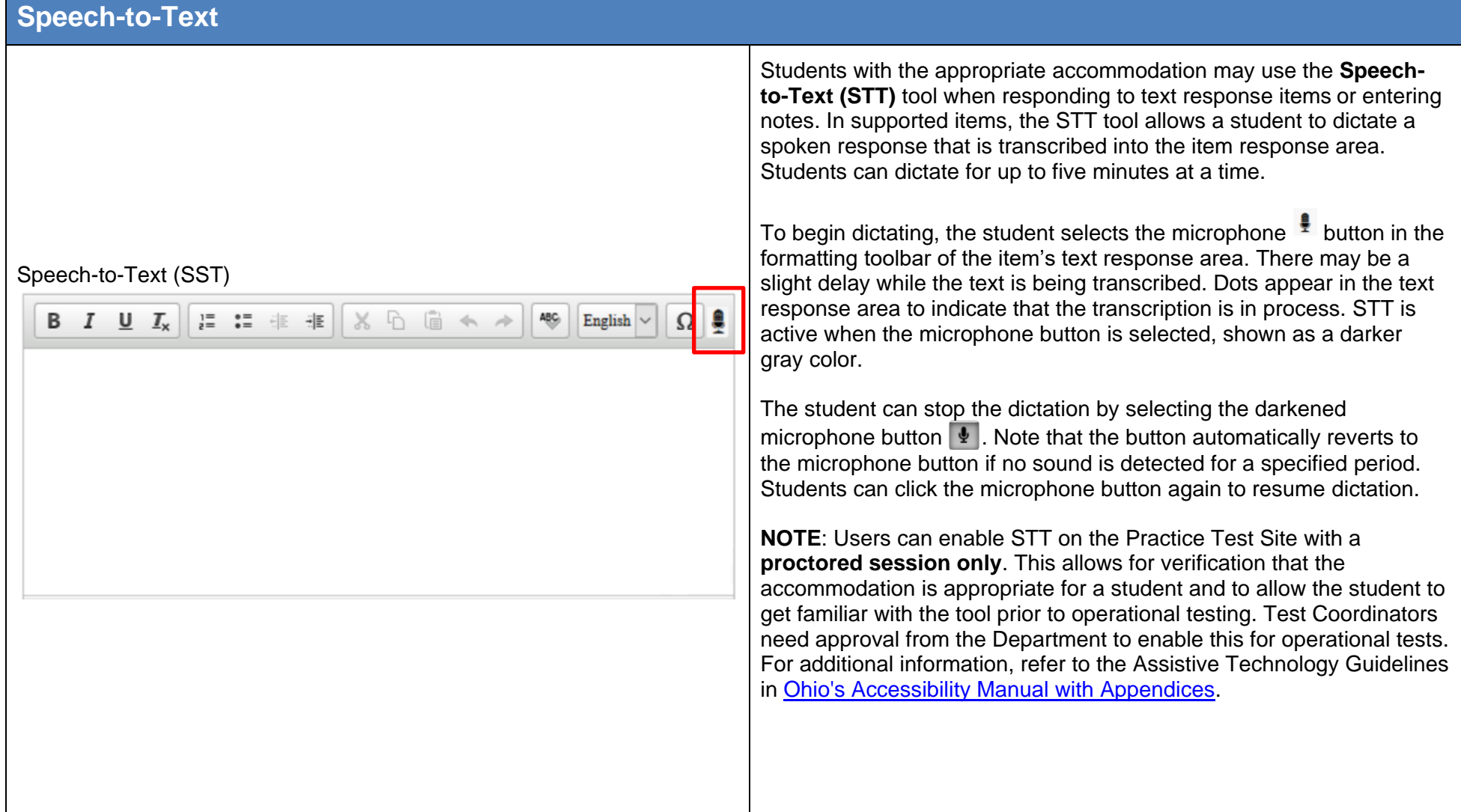

# **Paginated Stimuli**

This feature is available for English language arts and social studies. It is not available for mathematics or science. For operational tests, this setting is turned "off" by default for all students. When enabled, allows a student to read a passage by "flipping" pages, similar to a book or ereader. This eliminates vertical scrolling on passages.

#### IMPORTANT:

• This feature cannot be used with screen reader mode.

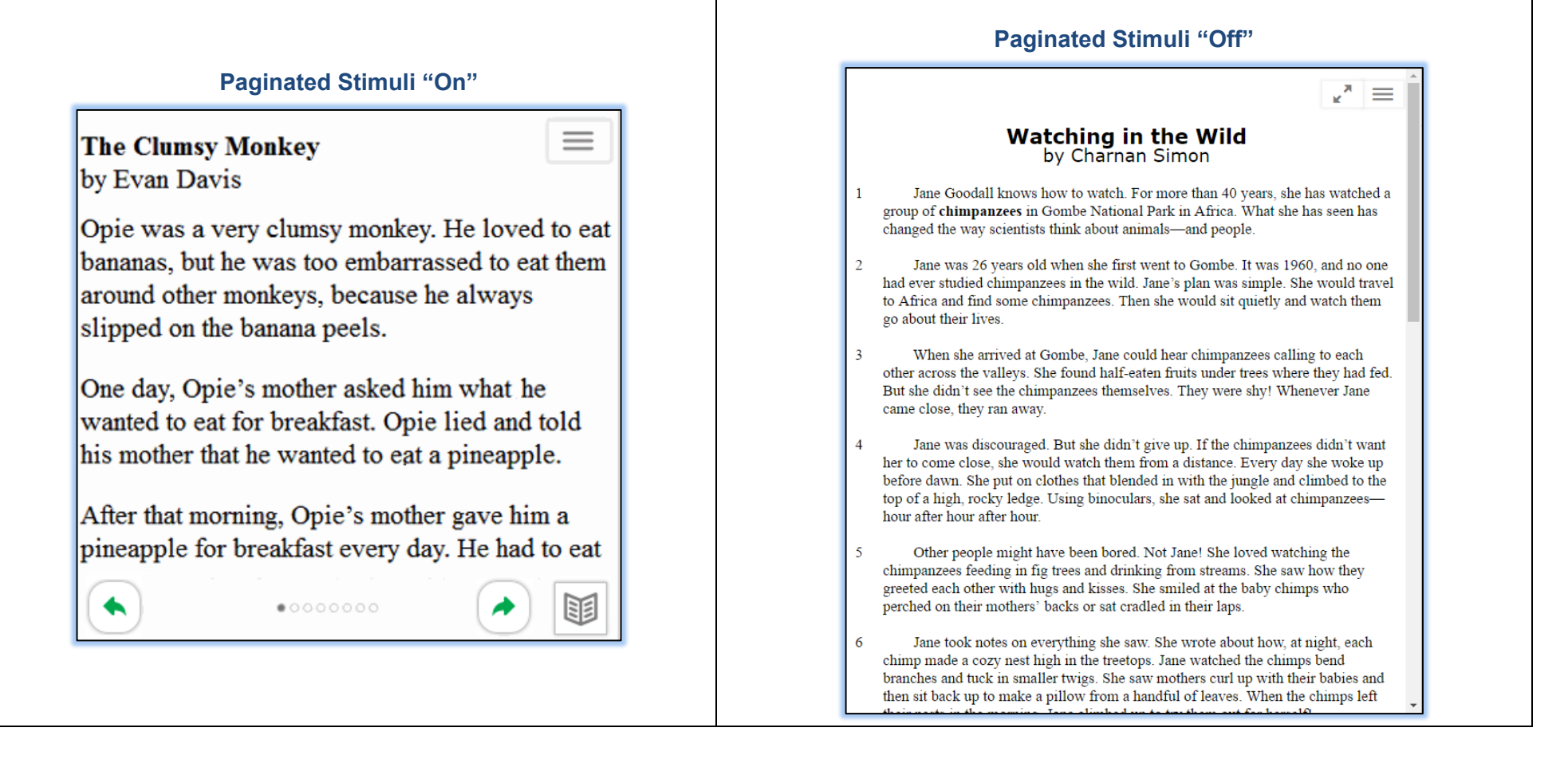

## **Screen Reader Mode**

This mode is available for all Ohio's State Tests except Grade 8 Science, Biology and the practice test for Physical Science. It is intended for students with visual impairments and who use screenreaders. This mode changes the presentation of items. An example is shown below. Note that this mode offers a vertical presentation (rather than displaying item elements side-by-side) and offers more white space.

#### IMPORTANT:

- Students who have this mode turned "on" will not see animations for those item types. Instead, alternative text displays that describes the animation.
- Students who are working in this mode must use the context menu (**III)** to access tools such as text to speech (if turned on) and highlighting.
- Cannot be used with paginated stimuli.

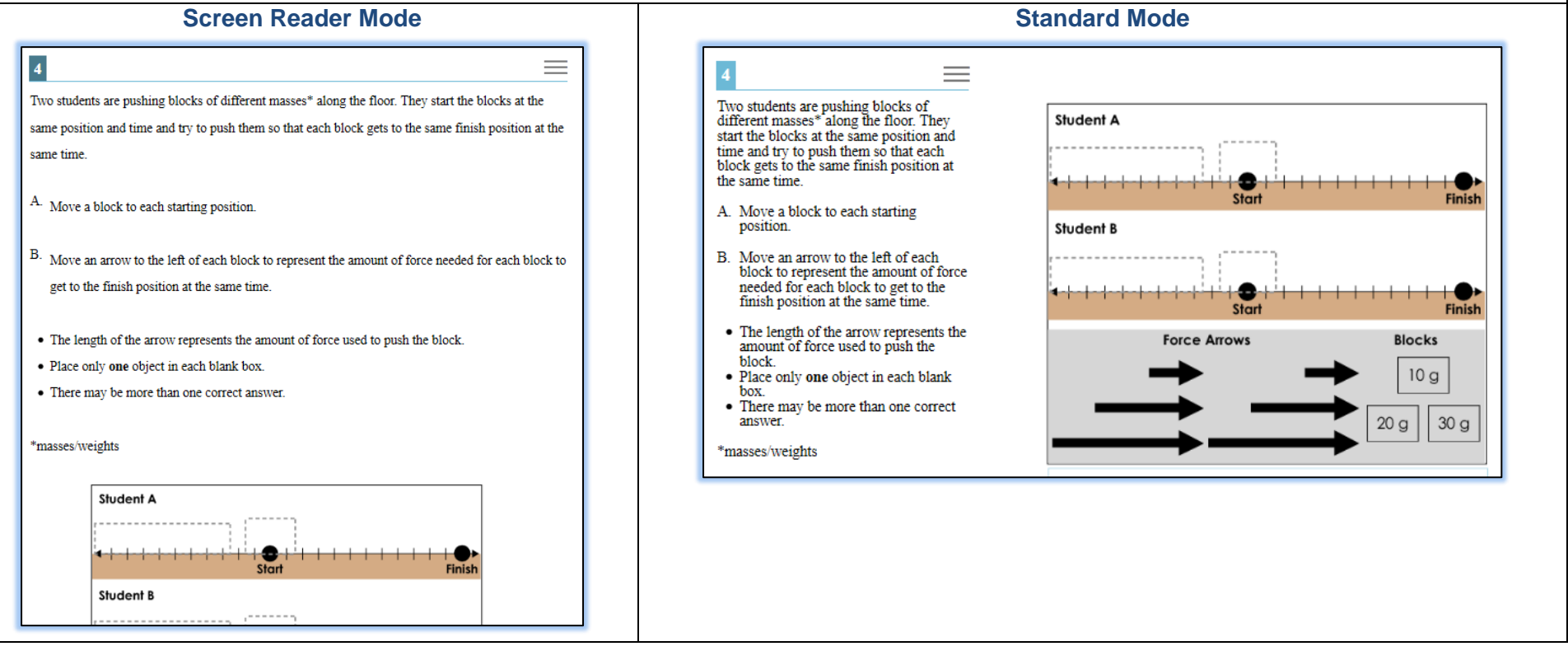

# **Ending the Test**

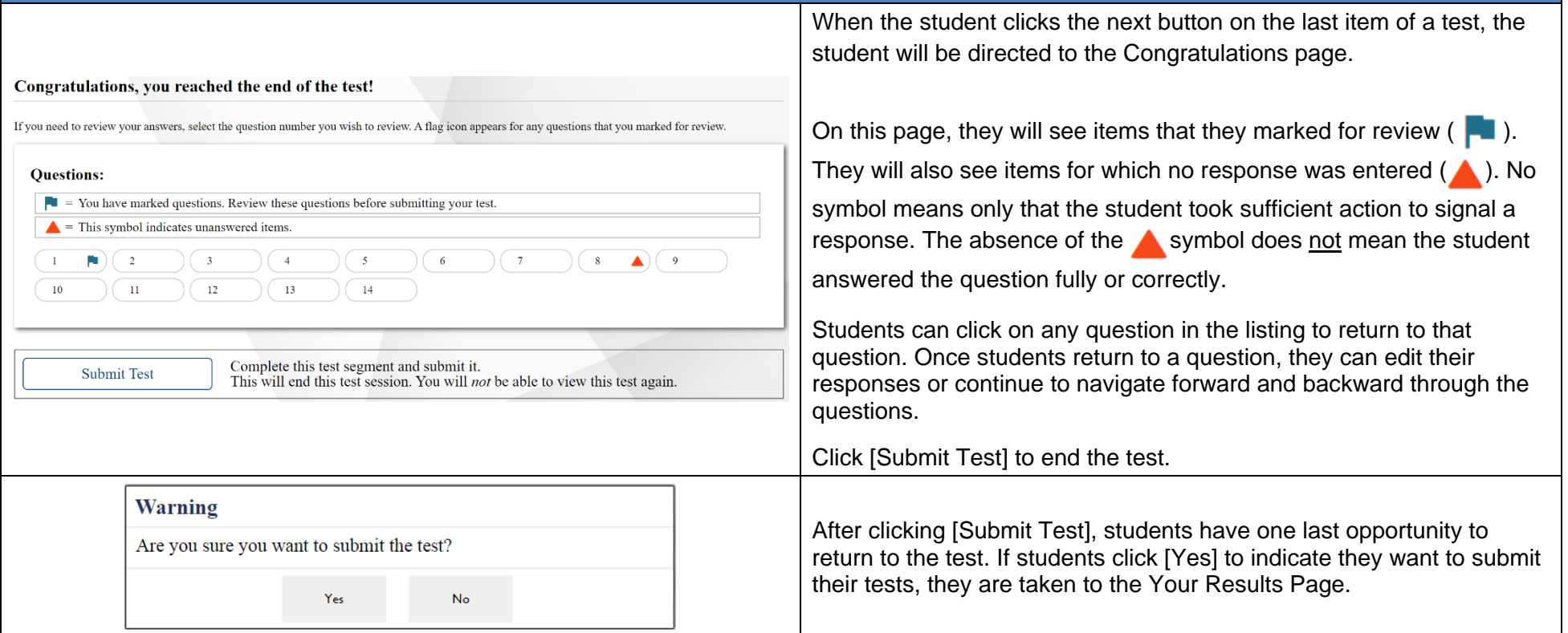

# **Ending the Test**

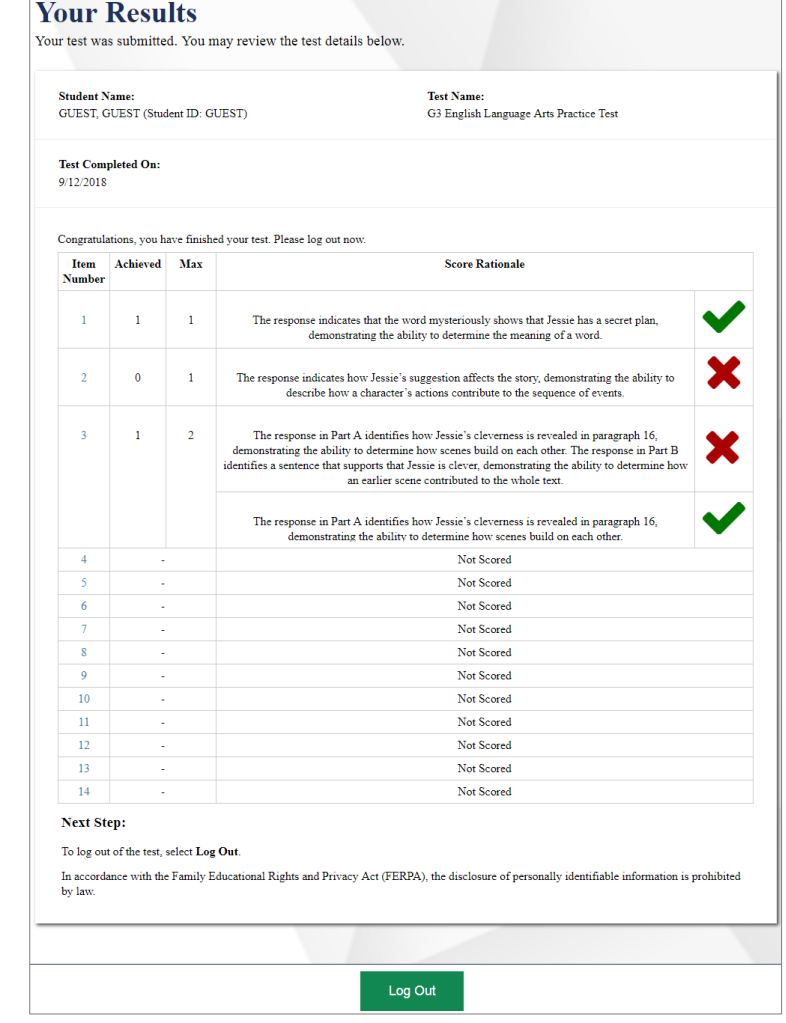

When submitting a Practice Test, the summary report on the "Your Results" page shows the student how they did on each item. No overall test score, such as scale score or performance level, is provided. This does not display for item release tests, sample tests or OELPA tests.

Refer to the **scoring information** for answer keys, rubrics, sample responses and information on scoring. This information can be found in the Student Practice Resources folder on the Ohio's State Tests portal. Each content folder contains this information.

Students can click on the question number to navigate to a particular question to review their responses.

If students navigate from Your Response page to a particular question, they are only able to view their responses but will not be able to edit them.

While students are reviewing a question, they can continue to navigate forward and backward through the questions or click [Test Results]

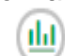

Test Results to return to this page.

Click [Log Out] to end the Test